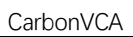

# **CarbonVCA** 使用说明

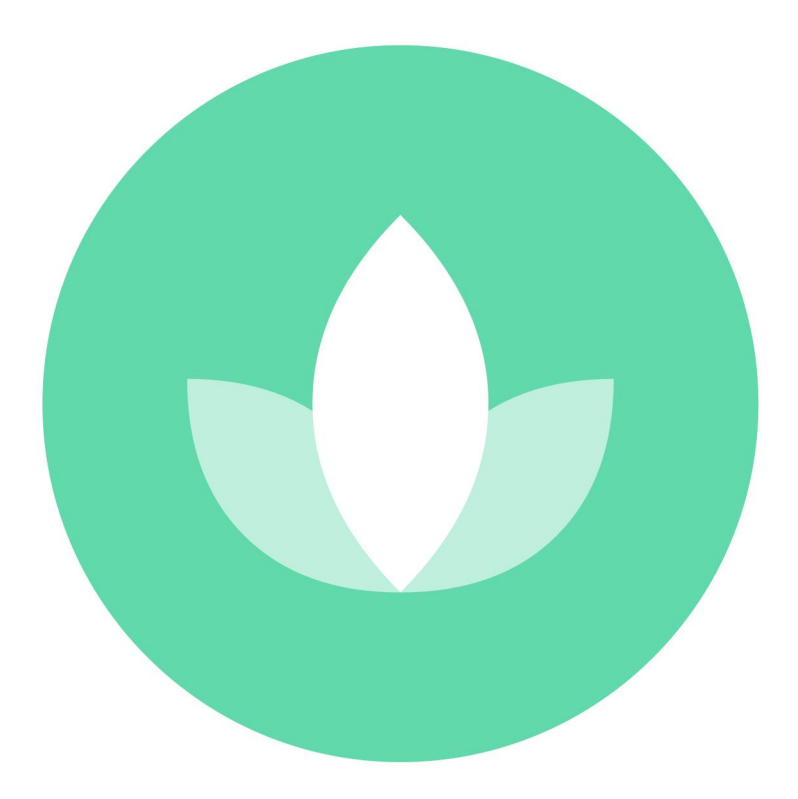

2022 年 6 月

HPSCIL https://www.urbancomp.net/

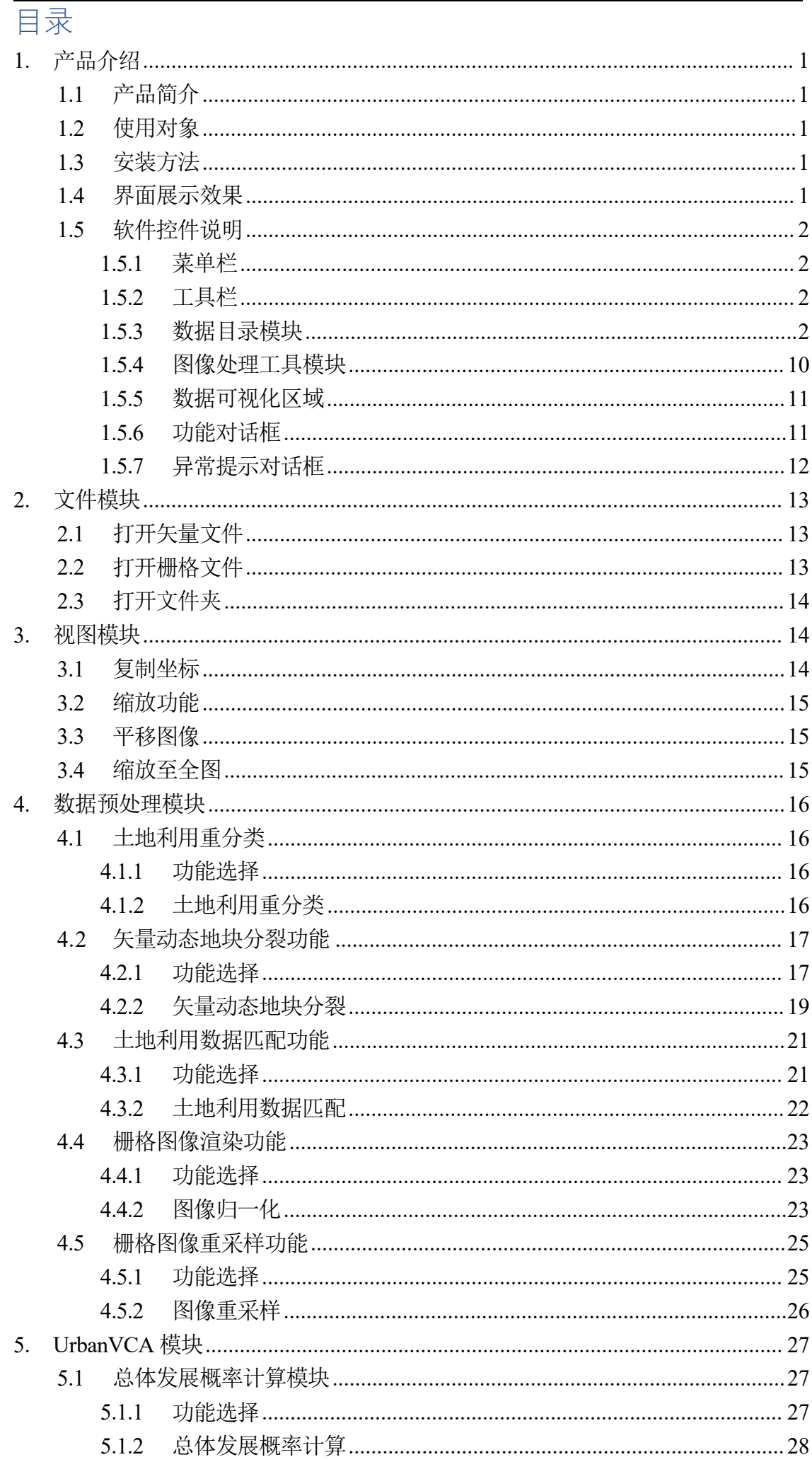

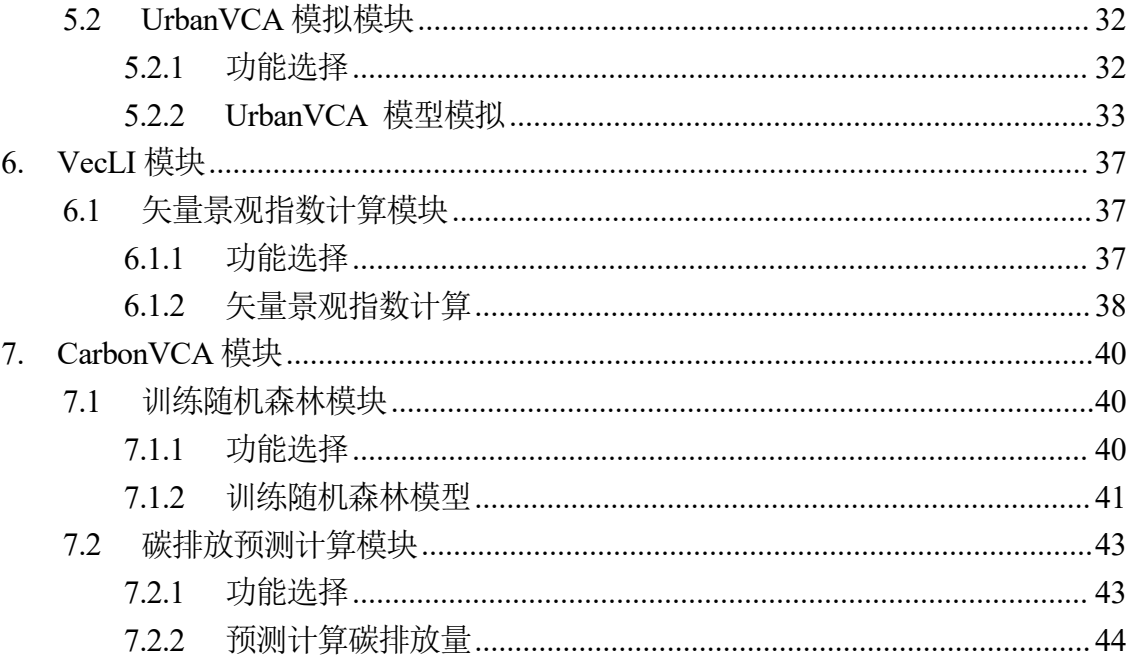

# **1.**产品介绍

## 1.1 产品简介

CarbonVCA V1.0.0 (基于真实地块的城市微观尺度碳排放核算与预测系统): 可 以结合驱动因素数据、碳排放清单数据、土地利用数据等多源数据,利用矢量元 胞自动机模型、聚类算法与随机森林模型,提出了一套自下而上的地块尺度碳排 放核算及预测框架;可以有效地从地籍地块尺度实现未来碳排放变化模拟,解决 了用地建模与碳排放评估的耦合问题,进一步提高了碳排放变化模拟的空间分辨 率,同时实现将城市用地规划政策、减排政策等纳入城市碳排放评估工作中,为 低碳城市建设提供政策建议与参考。

## 1.2 使用对象

城市规划相关从业人员和科研工作者。

## 1.3 安装方法

解压软件压缩包,打开解压后文件夹,点击 **setup.exe**,跟着向导完成安装。点击 **CarbonVCA.exe** 或快捷方式即可使用软件。

## 1.4 界面展示效果

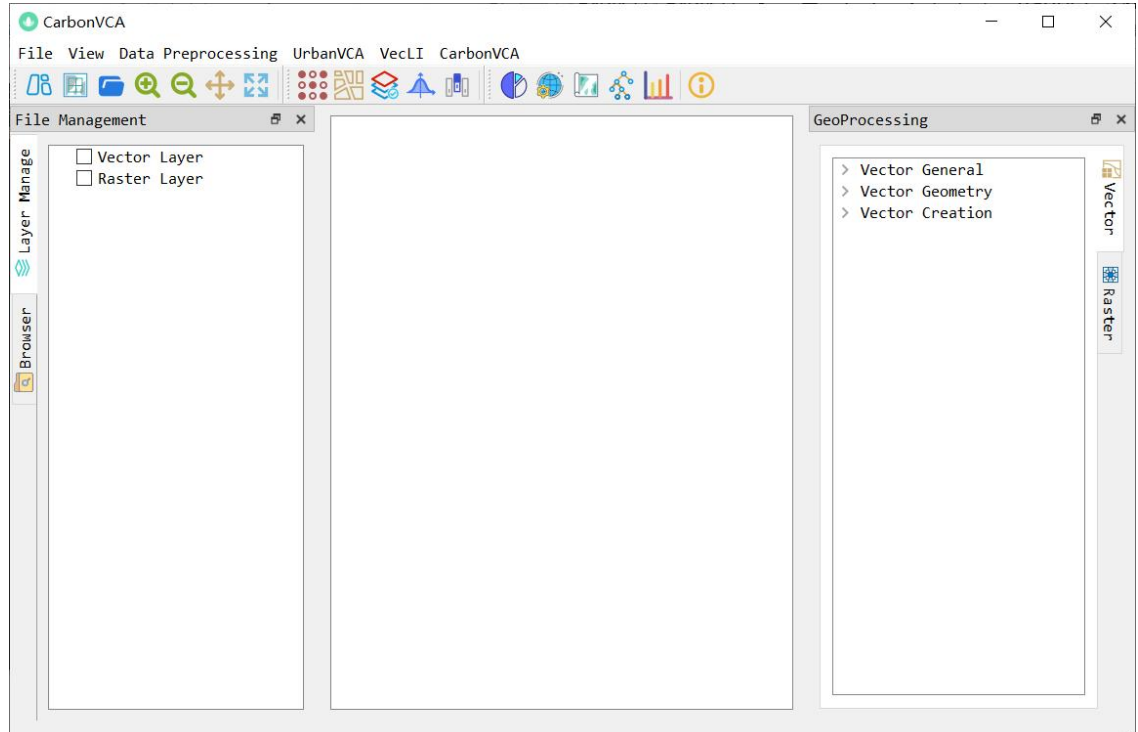

### 1.5 软件控件说明

### 1.5.1 菜单栏

菜单栏包含以下 6 部分:

"File", "View", "Data Preprocessing", "UrbanVCA" , "VecLI", "CarbonVCA".

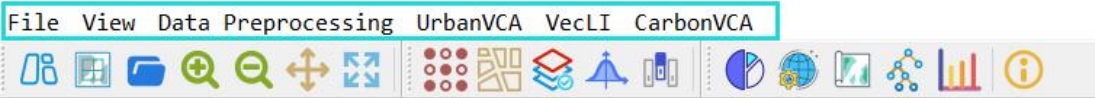

### 1.5.2 工具栏

工具栏包含以下功能:"Open Vector File"、"Open Raster File"、"Open Work Folder"、 "Zoom In"、"Zoom Out"、"Pan"、"Full Extent"、"Category Relation"、"DLPS Split"、 "ParcelMatch" 、 "Raster Normalization" 、 "Raster Resample" 、 "Calculating Pg" 、 "UrbanVCA"、"VecLI"、"Model Training"、"CarbonEmission"、"AboutUs"。

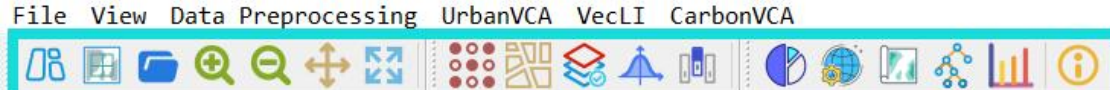

### 1.5.3 数据目录模块

该区域用于显示已打开的数据并执行 GIS 的部分基本功能。其中"Layer Manage" 部分包含"矢量数据"、"栅格数据"两个部分,用来显示目前已经导入系统的数据。

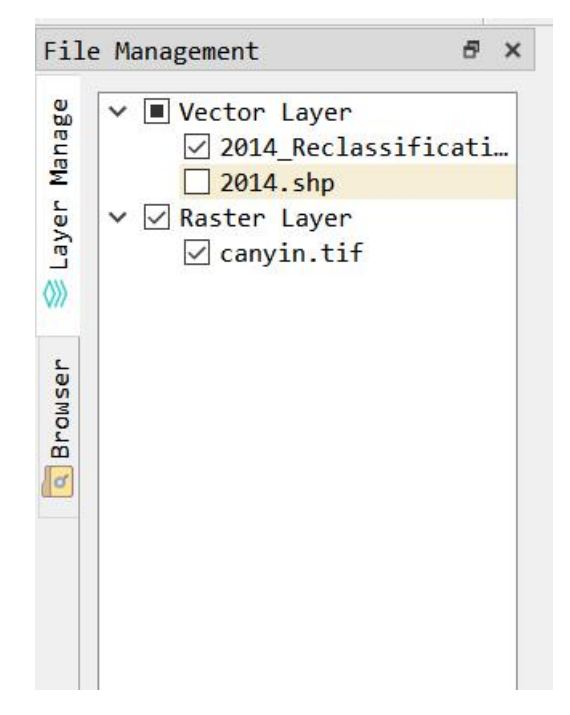

左侧"Browser"用来显示用户打开的文件夹。

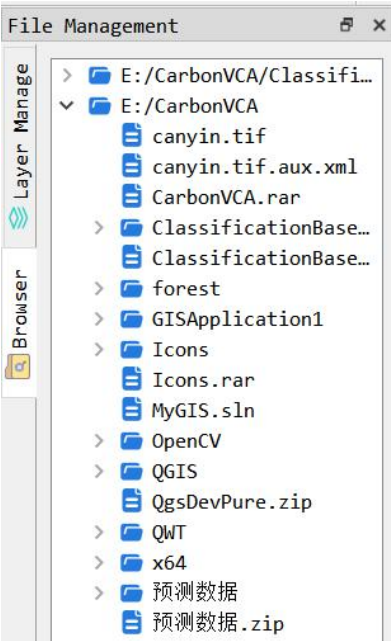

右键图层可以打开菜单,菜单功能如图显示:

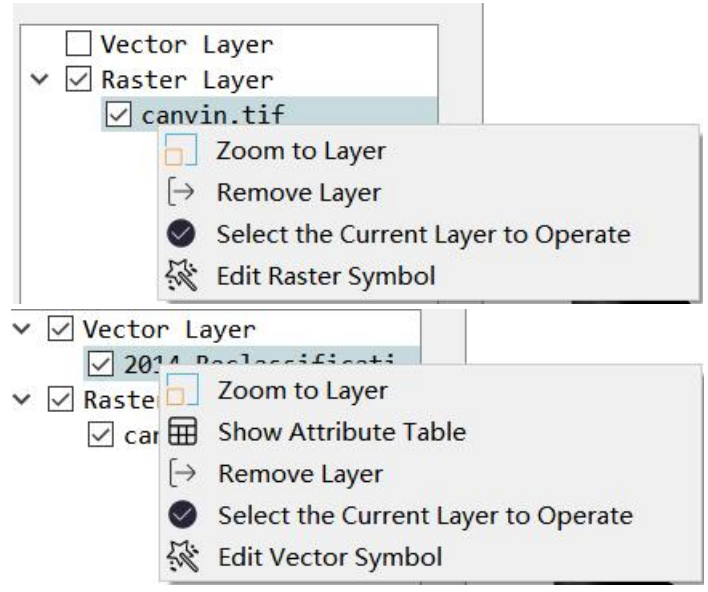

其中, "Zoom to Layer"为缩放至当前图层, 可以在中央可视化区域显示该图像 的全图; "Remove Layer"表示为移除该图层; "Select the Current Layer to Operate" 表示设置为当前操作的图层;

"Show Attribute Table"用来显示矢量图形的属性表,如下图所示:

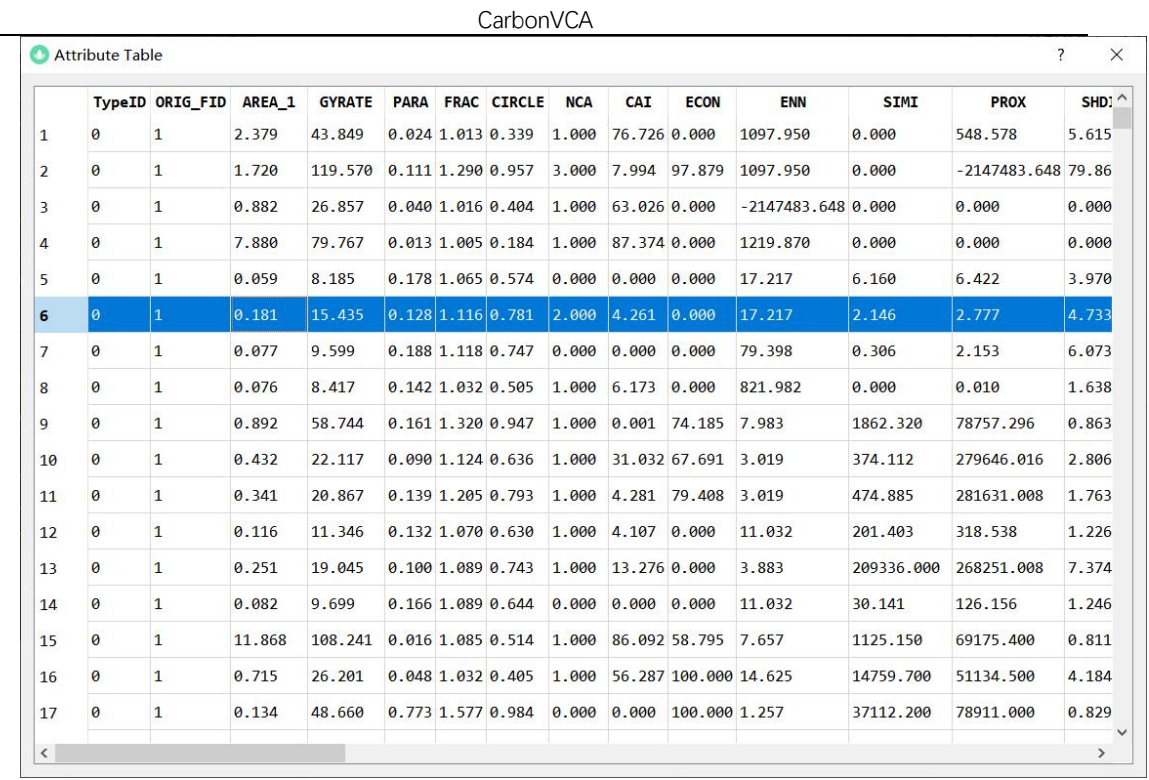

"Edit Vector Symbol"用于编辑矢量符号,可以根据该矢量数据查看文件属性、 根据属性字段设置其分类显示、根据属性字段设置其注记显示,将弹出如下图所示的 弹窗:

#### ◆ 属性

在当前弹窗功能选项选择"Property",即可查看当前矢量文件属性信息。

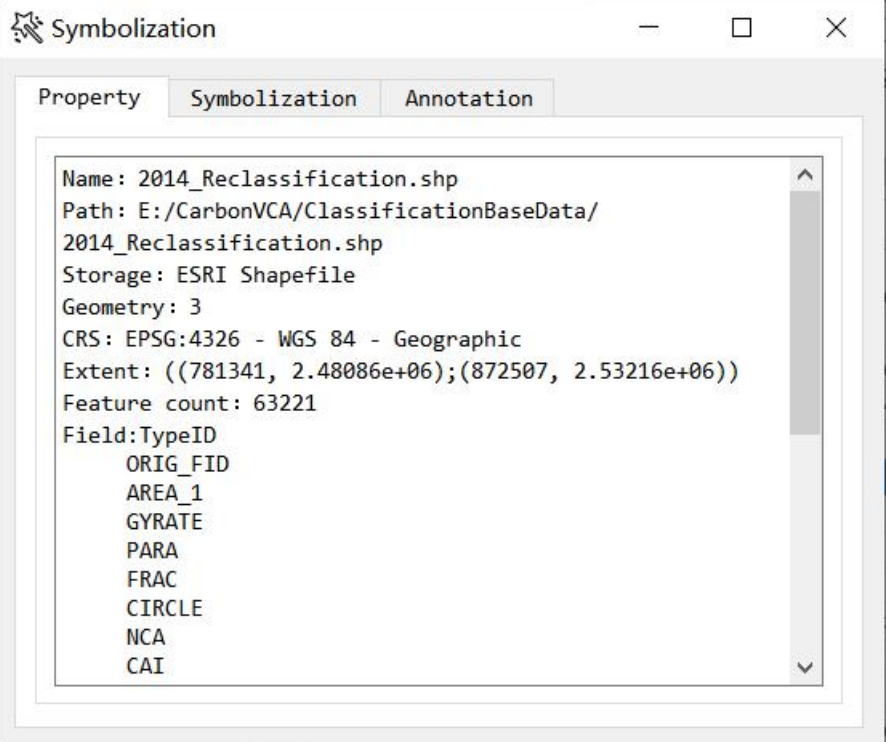

本区域将显示当前图层的名称、路径、存储(文件类型)、几何信息、CRS(坐 标参考系统)、范围、特征计数(特征数量)和字段信息等内容,供用户查阅。

◆ 符号化

在当前界面点开"符号化渲染"选项,将会打开如下图所示的界面:

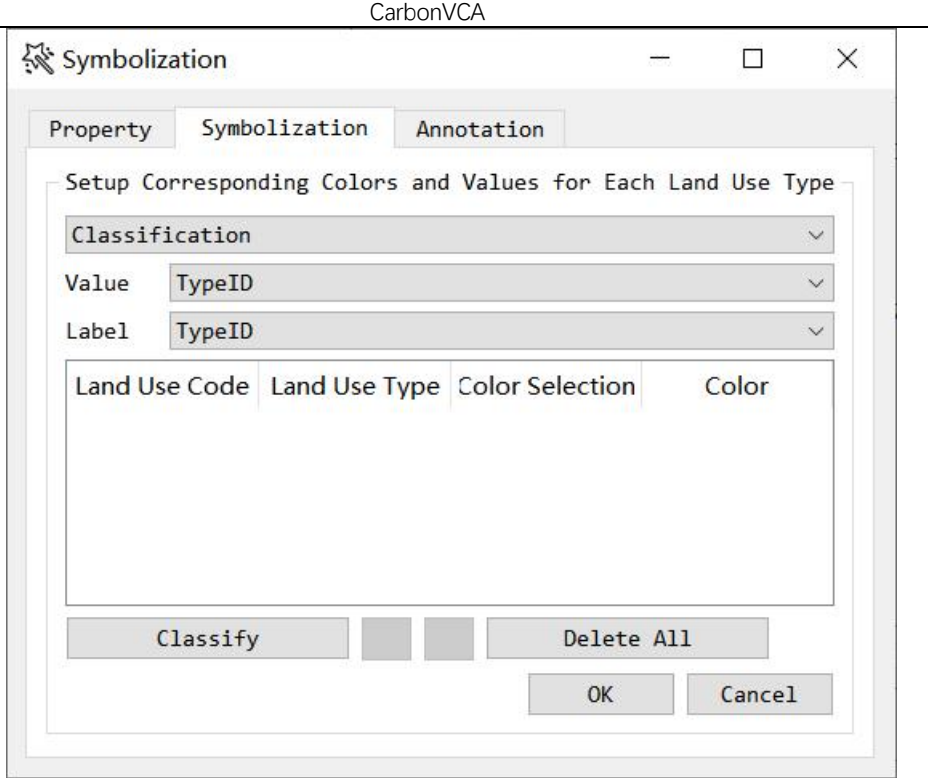

其中"Classification"下拉框 可选择当前操作数据需要进行符号化的方法,而"Value" 下拉框可选择当前图层需要用与进行分类的字段名,此外"Label"下拉框为标签字段。 在调整好参数后,点击"Classify"按钮, 即可基于当前参数进行分类符号化。 如下图所示:

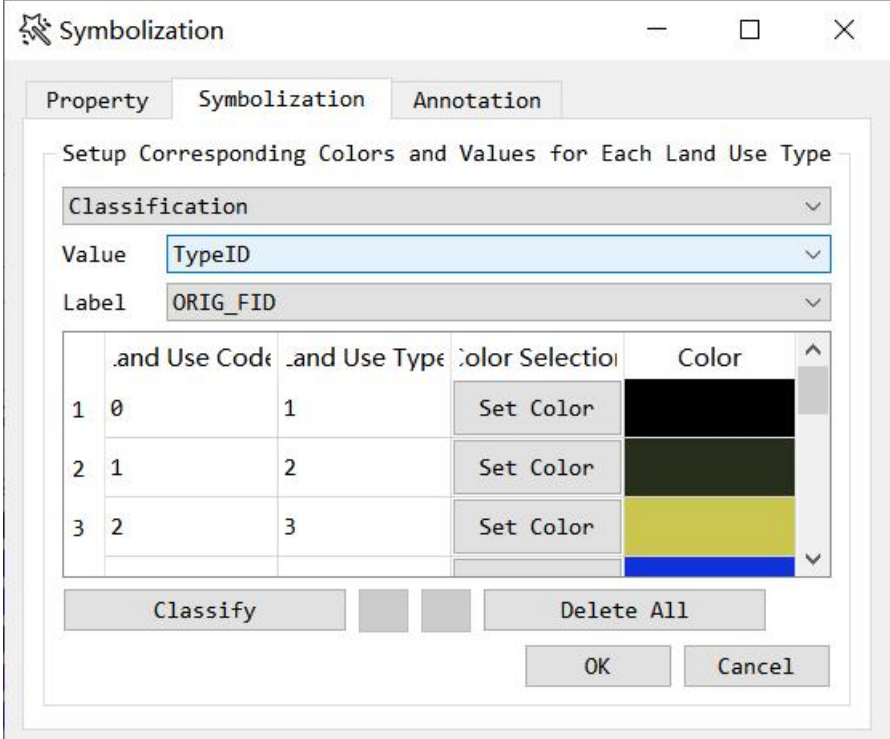

点击"Set Color"即可选择用户所需的颜色,可以依据 RGB 的值进行调整。

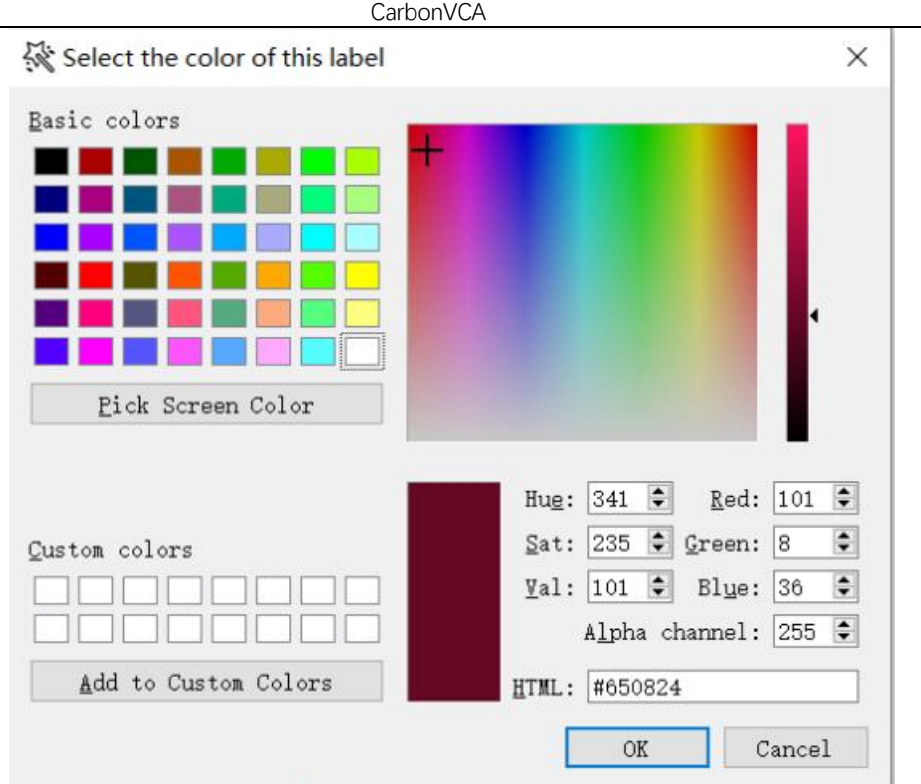

点击"Delete All"可以删除目前所有的分类效果,自动清空表格内容。不过如果 用户在已经分类后通过下拉框调整分类的值与标签值后,重新点击"Classify"按钮 就会重新进行初始化,完成重新分类参数的设置。

◆ 标记

点击"Annotation", 便会切换到以下界面:

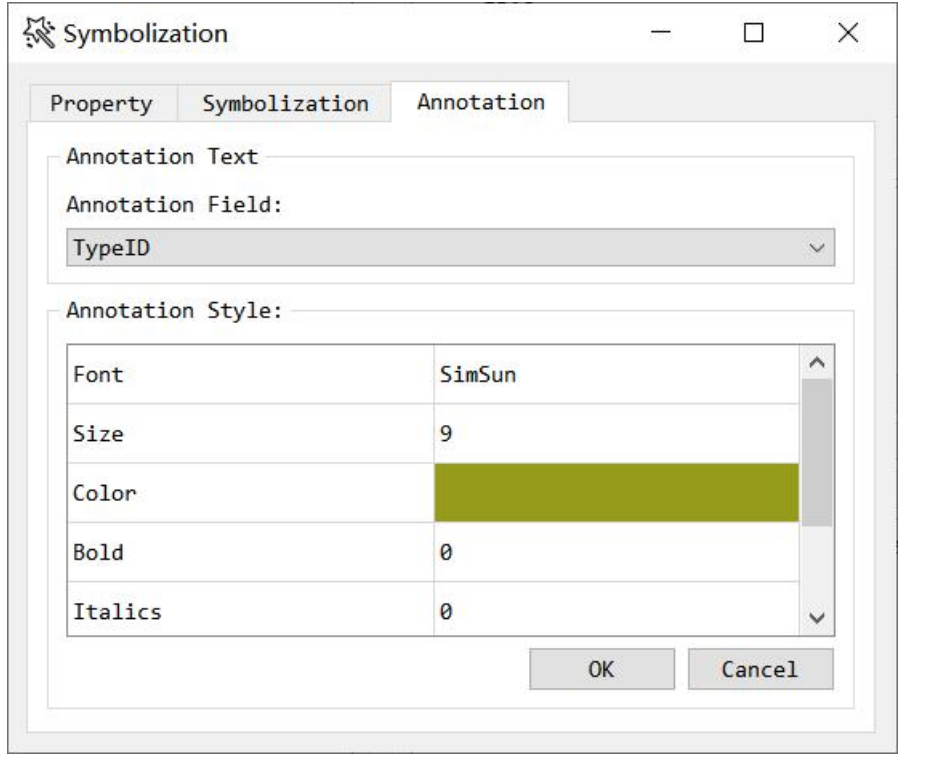

其中, "标注字段"下拉框可选择标注字段。点击"字体"、"字号"、"粗体 或"斜体"属性,都将打开如下图所示的界面:

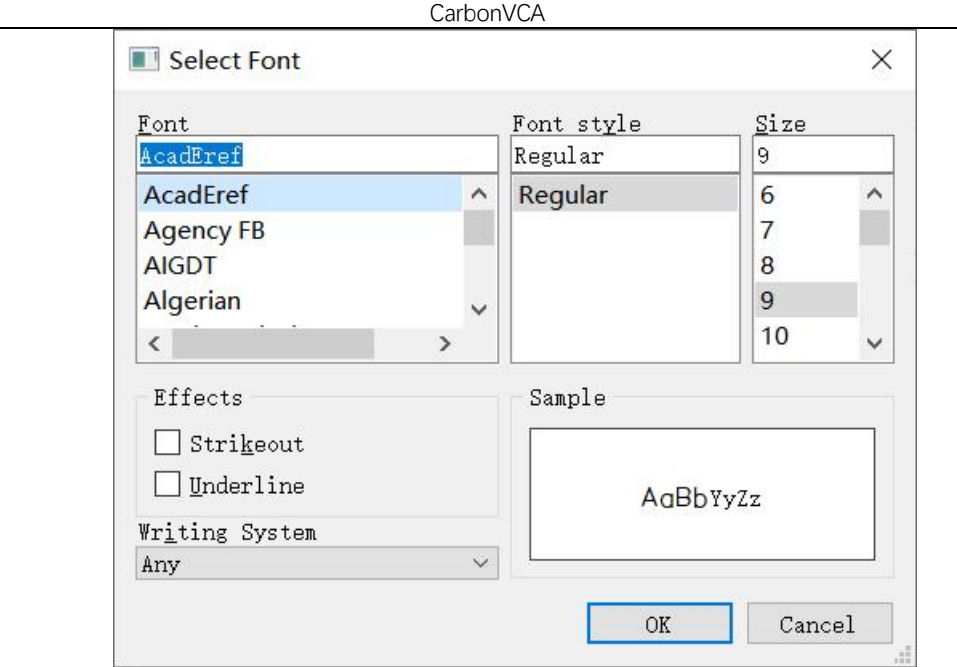

在上个界面中点击"Color"属性 , 将打开如下图所示的界面:

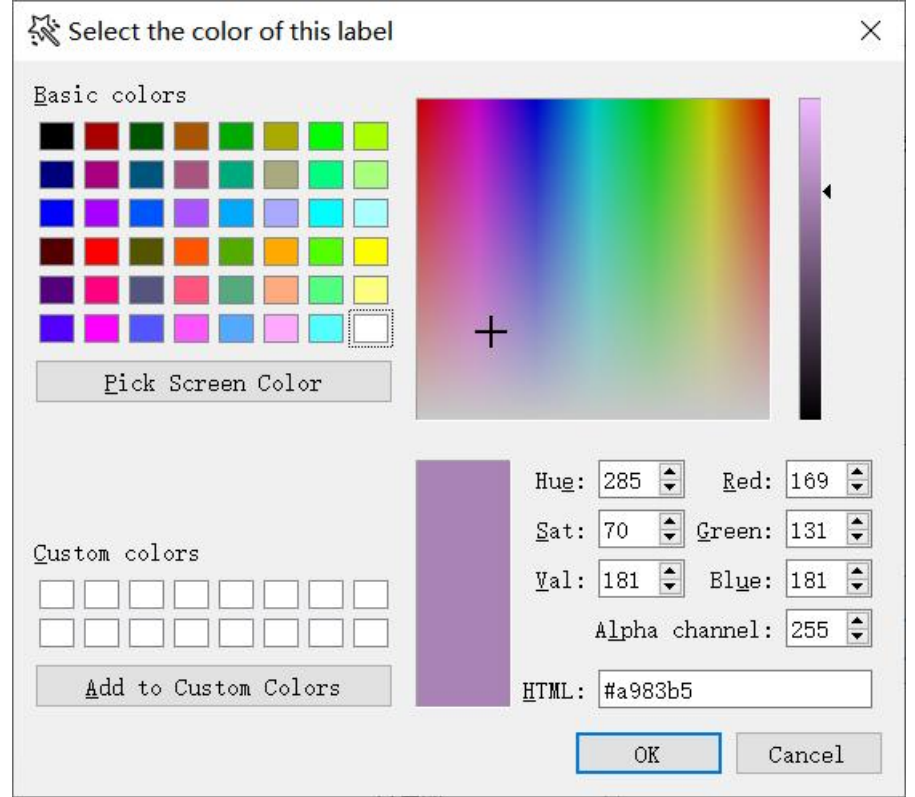

用户可通过个人需要来调整注记颜色,调整结束后点击"OK"按钮即可保存当前 颜色设置并返回"Annotation"界面。在"Annotation"界面中点击"OK"按钮,即 可对当前图层添加基于当前参数的文字注记。

"Edit Raster Symbol"用于编辑栅格符号,可以根据该栅格数据查看文件属性、 根据波段信息显示直方图、根据单波段属性渲染颜色,将弹出如下图所示的弹窗:

◆ 属性

```
CarbonVCA
```
Symbolization  $\Box$  $\times$ Property Symbolization Single-band Pseudo Color Name: canyin.tif Path: E:/CarbonVCA/canyin.tif Row Count: 1710 Col Count: 3039 Data Type: Float32 Extent: ((781341, 2.53216e+06), (832641, 2.44099e+06)) Band Count: 1 Band 1: Minimum Value: 0 Maximum Value: 1

本区域将显示当前图层的名称、路径、行宽、列宽、数据类型、范围、波段数量 和波段信息等内容,供用户查阅。

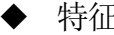

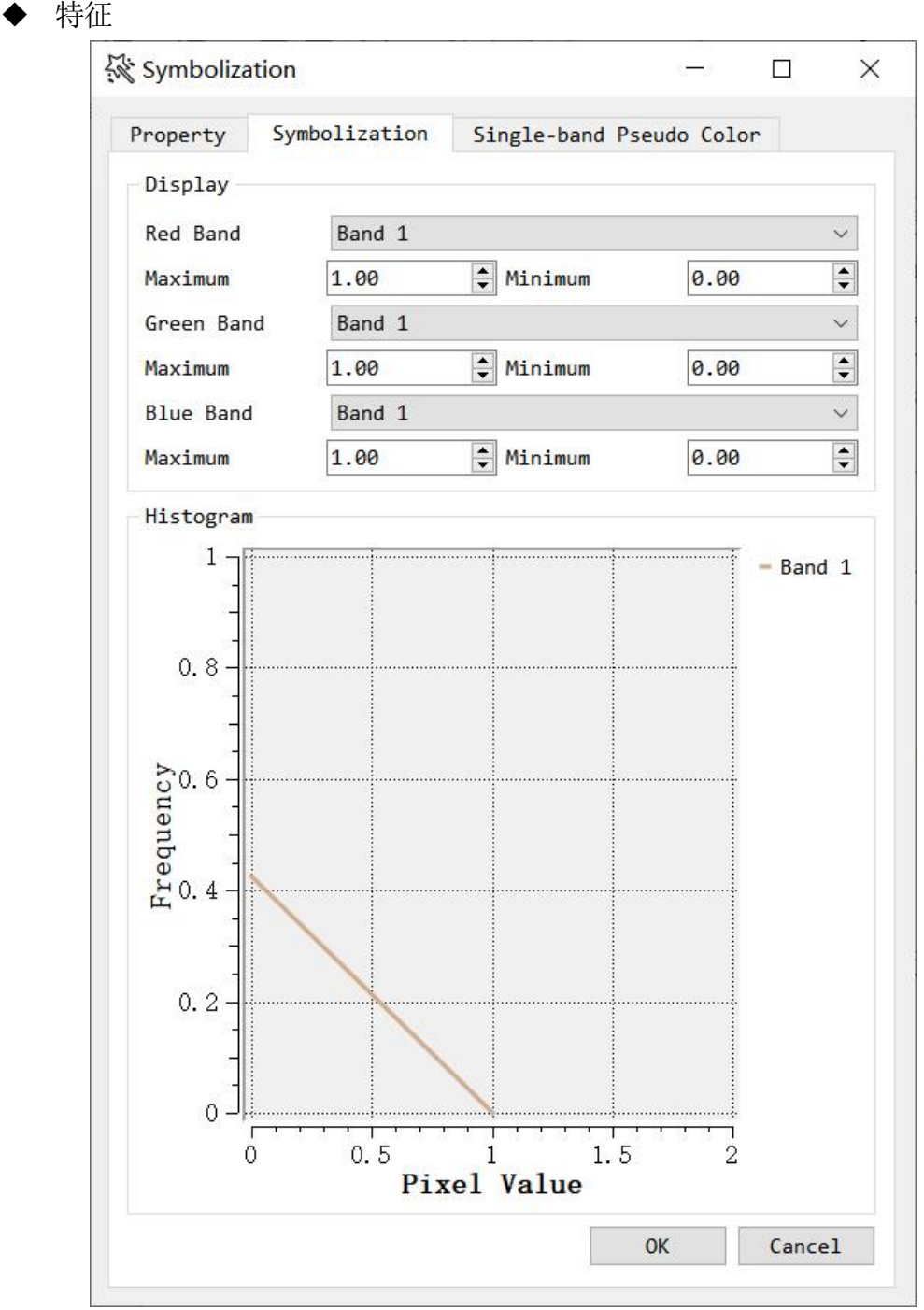

该区域用来显示栅格图形的特征,其中包括波段信息以及直方图信息。用户可以

点击"Red Band"、"Green Band"、"Blue Band"右侧的下拉框,用来更改 RGB 三原色的通道波段。

点击"OK", 即可更换 RGB 波段。

◆ 渲染

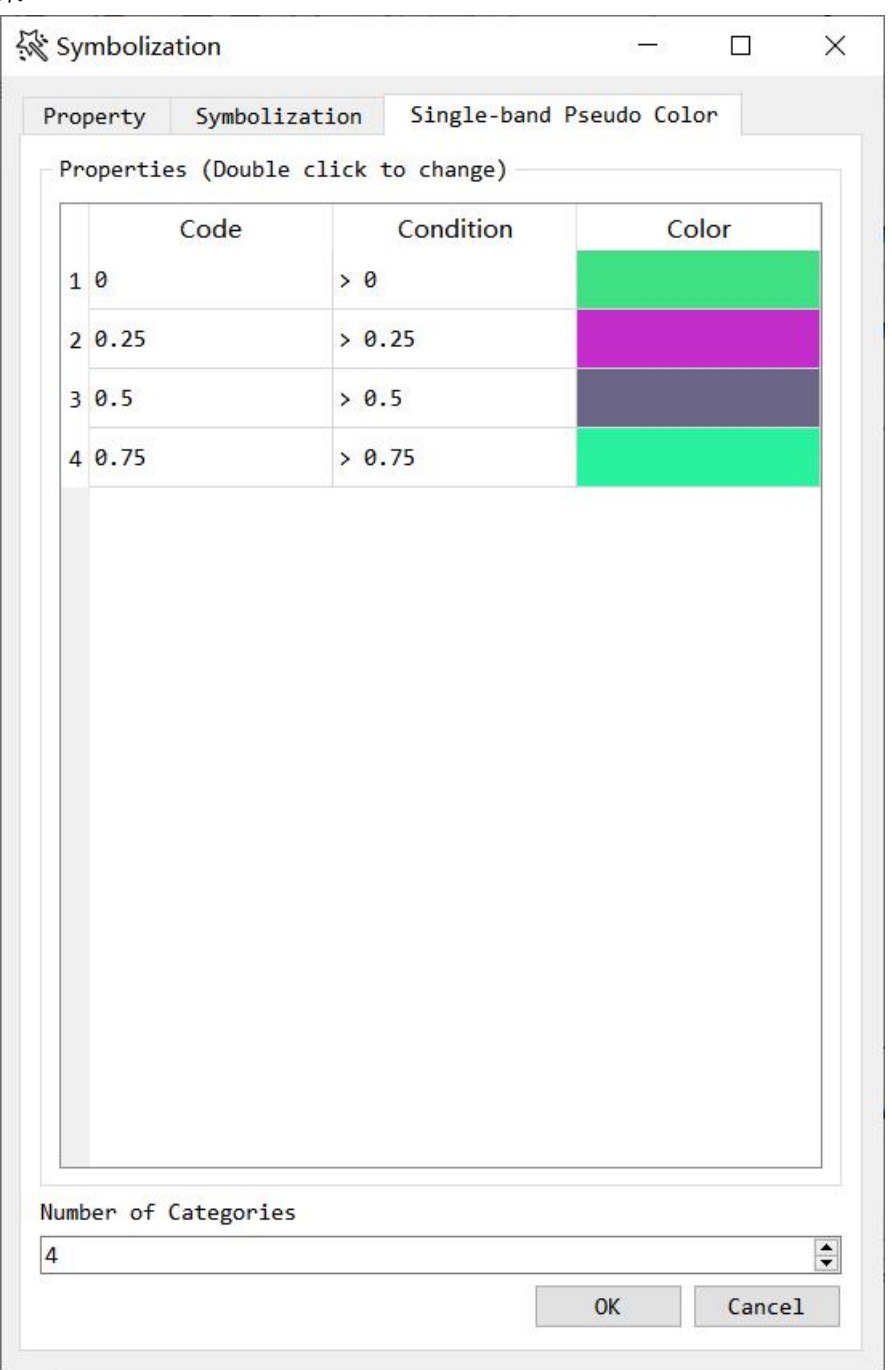

该区域用于渲染单波段栅格数据,用户可在"Number of Categories"处修改渐变 颜色的数量(也可称为颜色的范围数量)。

双击"Code",可以修改范围值。将出现以下弹窗;

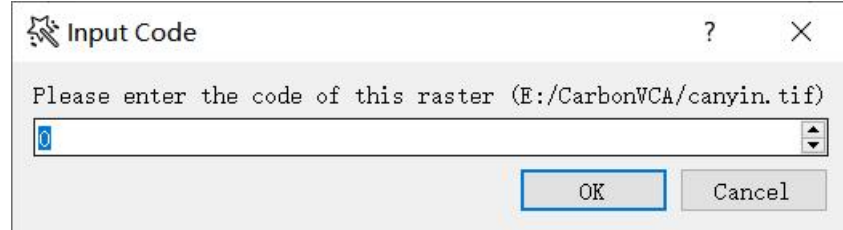

双击"Color"可以修改该范围的颜色,将出现以下窗口:

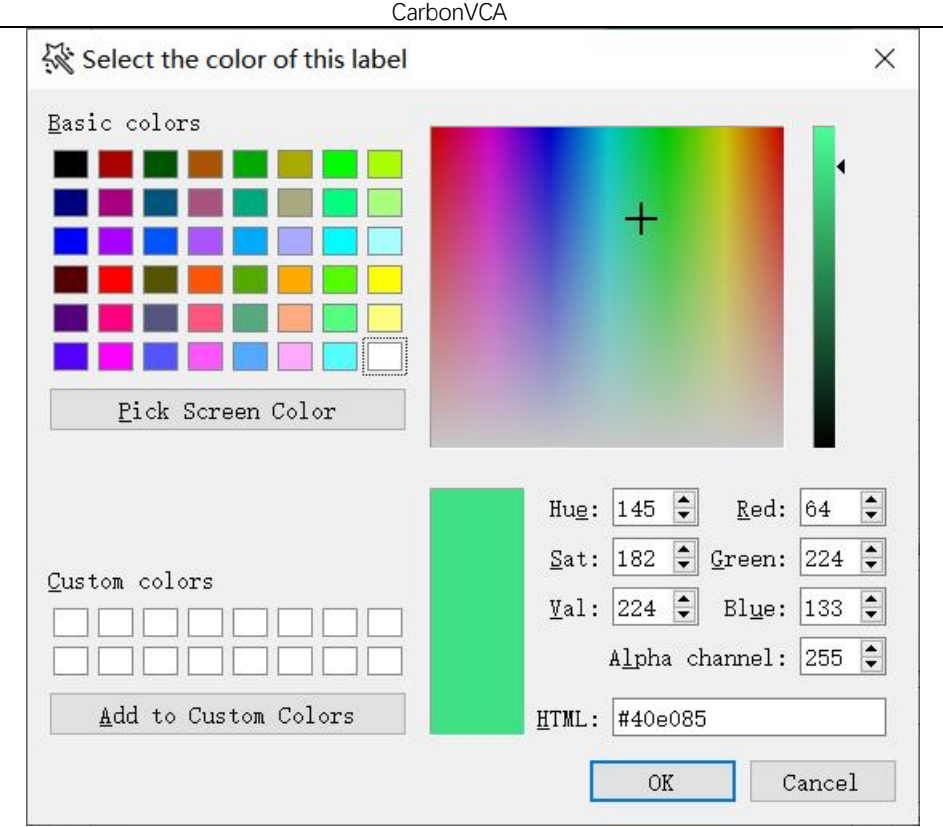

点击"OK"即可更改该范围的颜色。

1.5.4 图像处理工具模块

该区域显示的是用来处理矢量图像和栅格图像的工具。其中"Vector"部分显示 以下功能: "Open Vector File"、"Parcel DLPS"、"Parcel Match"。

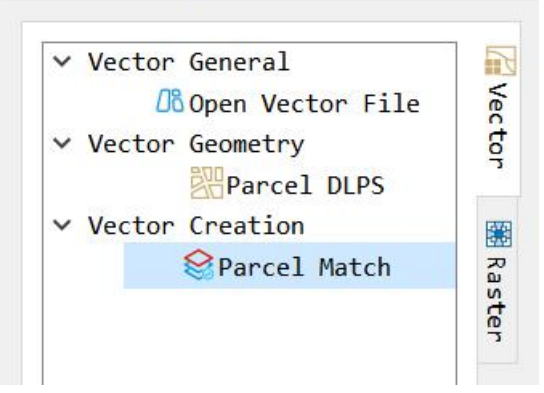

其中"Raster"部分显示以下功能: "Open Raster File"、"Raster Resample"、 "Raster Normalization"。

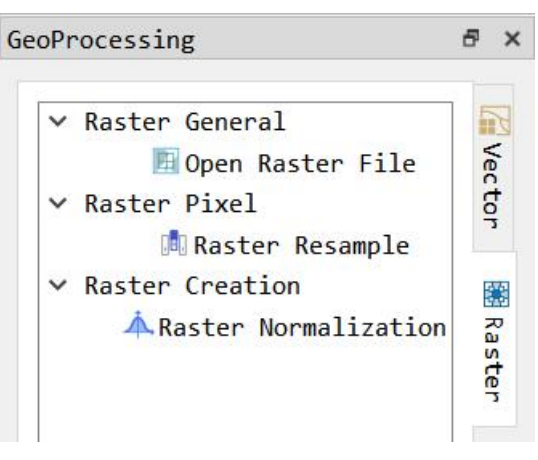

# 1.5.5 数据可视化区域

该区域用于显示导入该软件的矢量文件与栅格文件,同时支持分类等操作后的数 据显示。如下图所示:

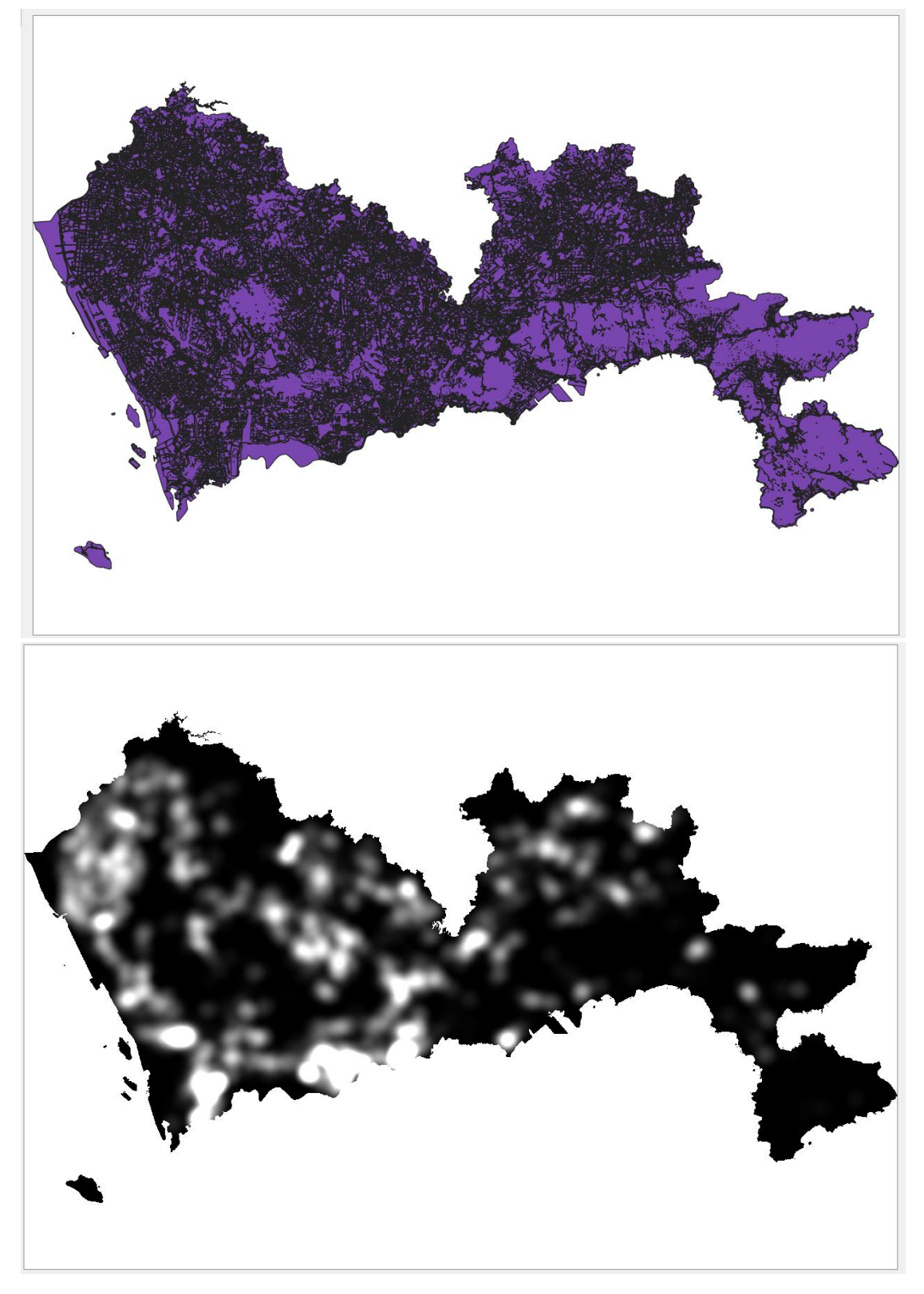

1.5.6 功能对话框

该对话框用于选择导入与保存文件的位置。

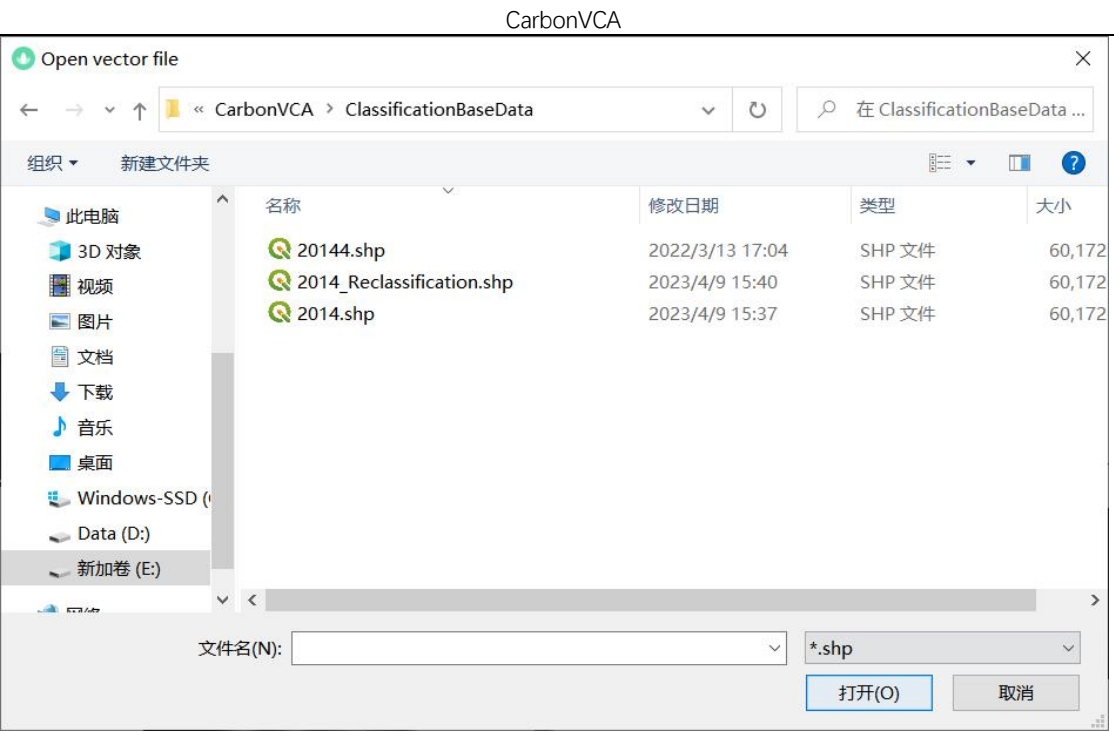

# 1.5.7 异常提示对话框

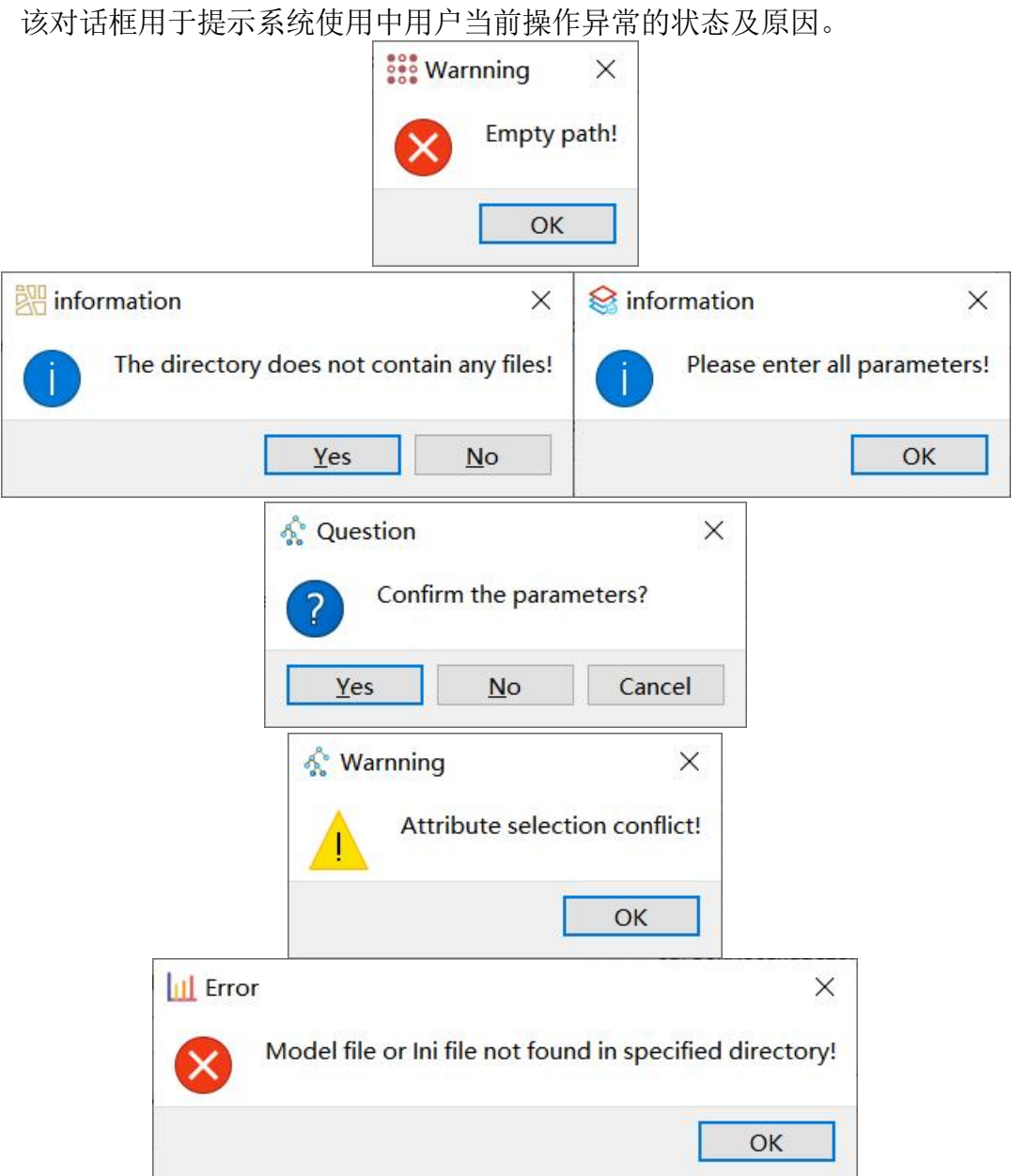

# **2.**文件模块

# 2.1 打开矢量文件

该部分用于导入矢量文件。在本系统初始界面的工具栏中点击"File/Open Vector File"或者点击按钮 <sup>06</sup>, 可跳转到打开矢量文件对话框。通过选择需要打开的矢量 文件,便可导入到系统中,便于后续操作。

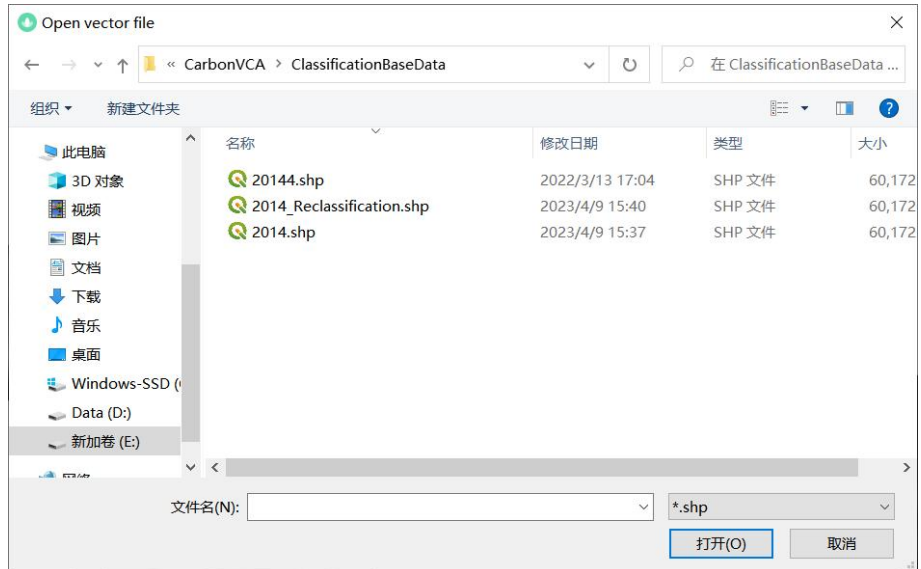

# 2.2 打开栅格文件

该部分用于导入栅格文件。在本系统初始界面的工具栏中点击"File/Open Raster File"或者点击按钮 , 可跳转到打开栅格文件对话框。通过选择需要打开的栅格文 件,便可导入到系统中,便于后续操作。

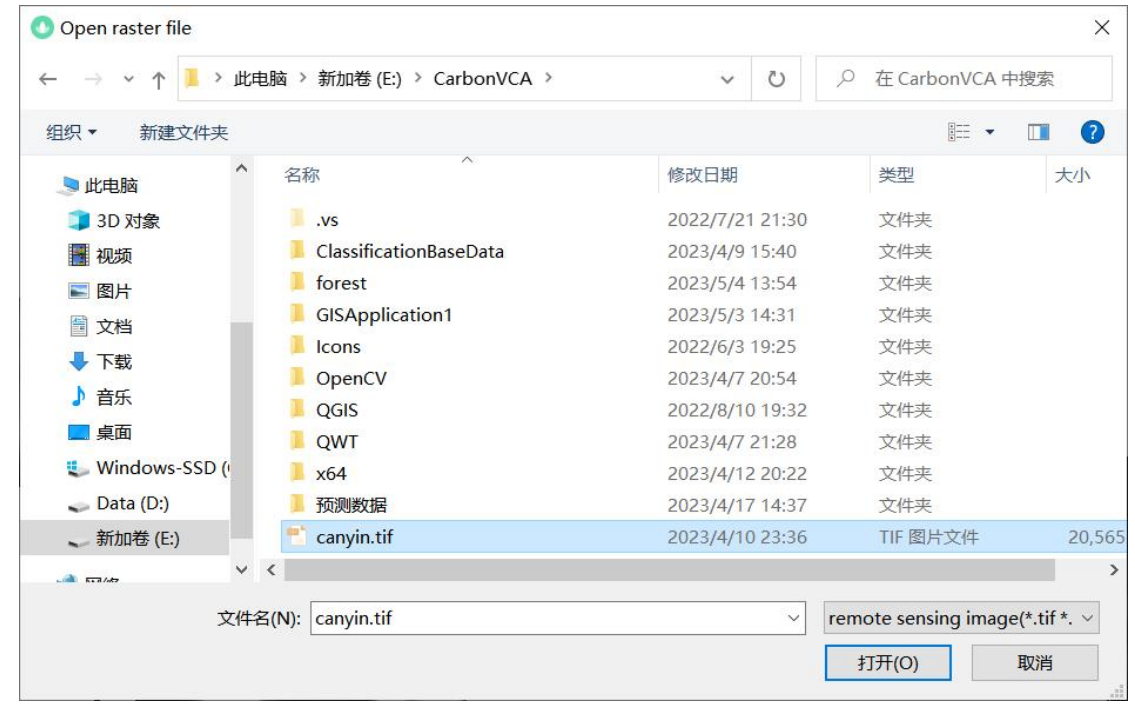

# 2.3 打开文件夹

该部分用于导入操作文件夹。在本系统初始界面的工具栏中点击"File/Open Work Folder"或者点击按钮 , 可跳转到打开操作文件夹对话框。选择所需的文件夹, 便可在 Browser 中查看该文件夹的文件,并为后续操作做准备。

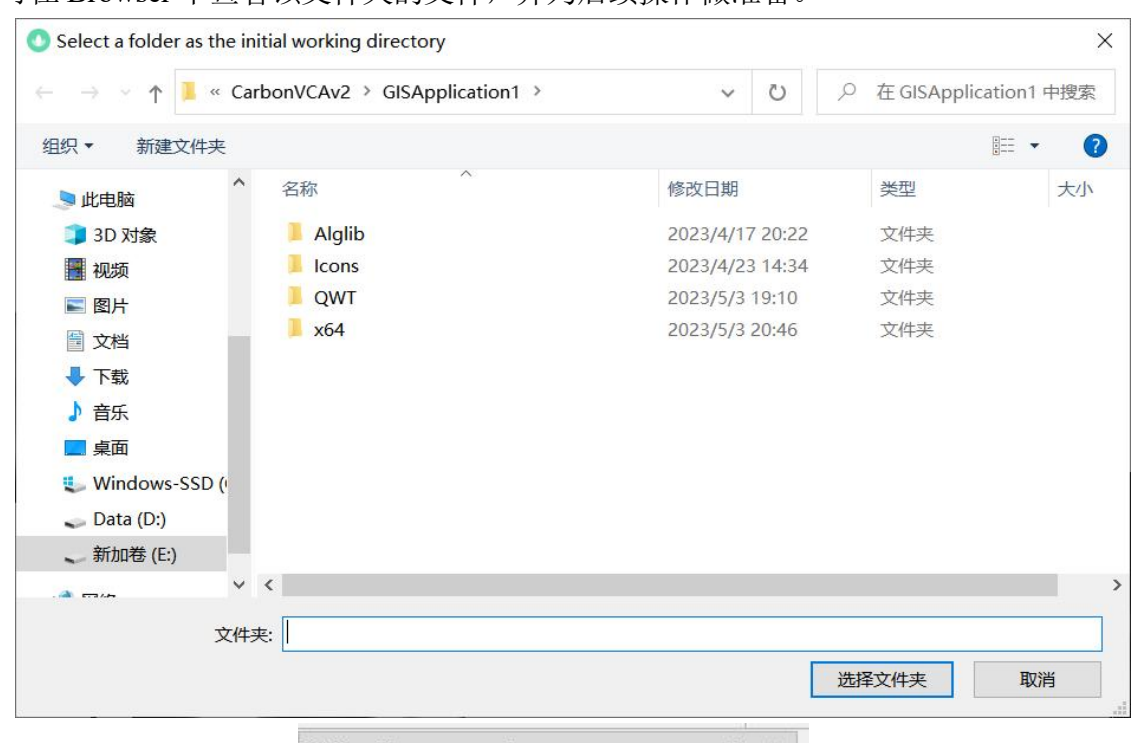

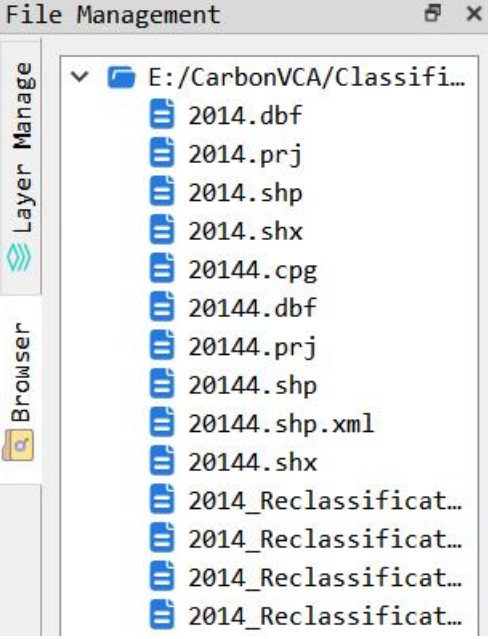

# **3.**视图模块

### 3.1 复制坐标

该部分需要用户对于显示的图片单击鼠标右键。**■ Copy Coordinate →** 用户可以在通用坐标下复制坐标,也可以选择合适的坐标系。

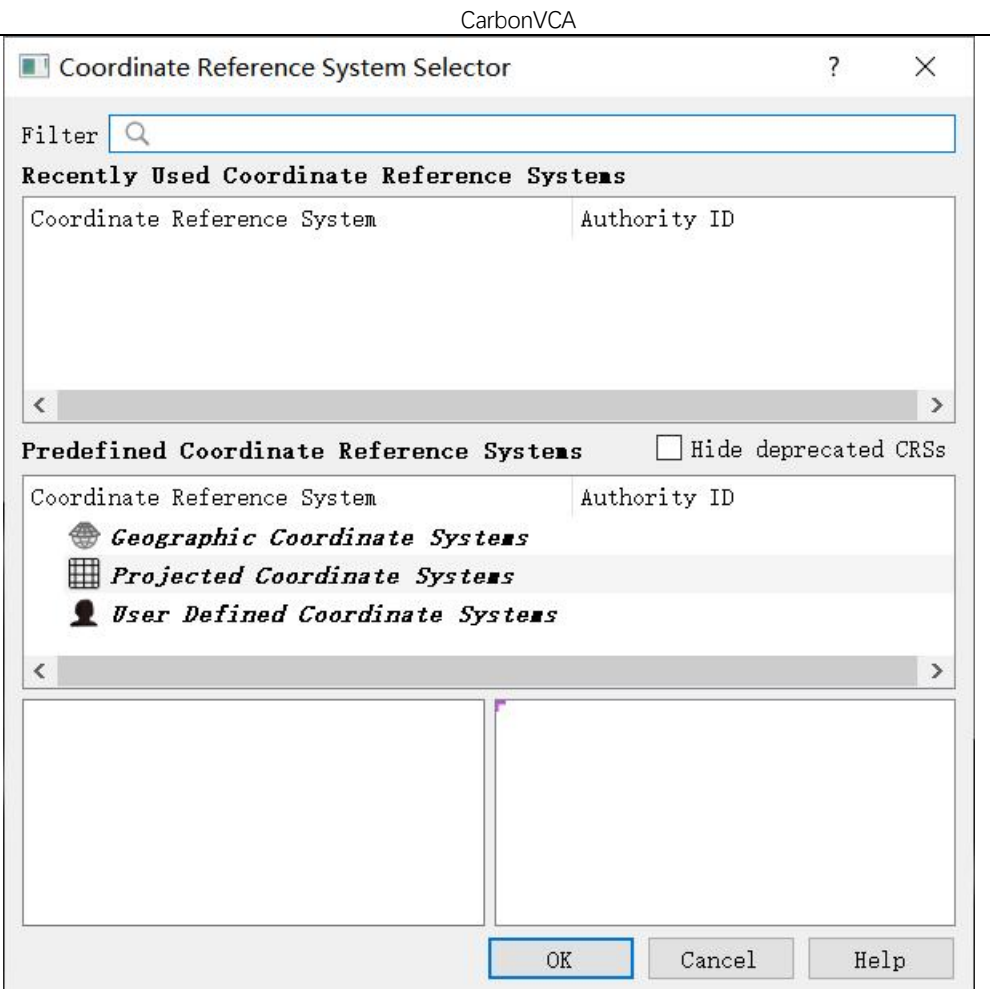

## 3.2 缩放功能

该部分用于缩放系统中的图像。在本系统初始界面的工具栏中点击"View/ZoomIn、 ZoomOut"或者点击按钮 。 日,即可开启缩放模式。可以按比例对图像进行放大 缩小。用户也可以通过鼠标的滚轮进行图像的缩放。

## 3.3 平移图像

该部分用于平移系统中的图像。在本系统初始界面的工具栏中点击"View/Pan"或 者点击按钮 → , 即可开启平移模式。用户可以使用鼠标左键平移显示的图像。 用户也可以通过长按鼠标中键并移动鼠标,同样可以实现平移图像的功能。

# 3.4 缩放至全图

该部分用于缩放至系统中的当前图像。在本系统初始界面的工具栏中点击 "View/FullExtent"或者点击按钮 ■ 57<br>"View/FullExtent"或者点击按钮 ■ ,即可缩放至当前图像。

# **4.**数据预处理模块

# 4.1 土地利用重分类

## 4.1.1 功能选择

点击菜单栏"Data Processing",在弹出的菜单中选择"Category Relation"。

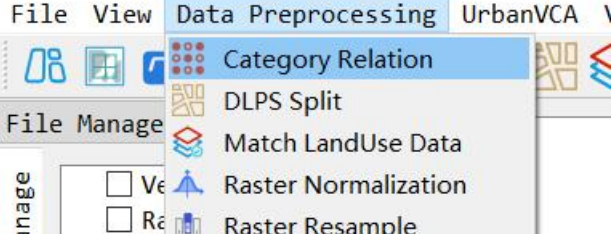

我们也可以通过工具栏"土地利用重分类"按钮 ,即可打开土地利用重分类 功能,如下图所示:

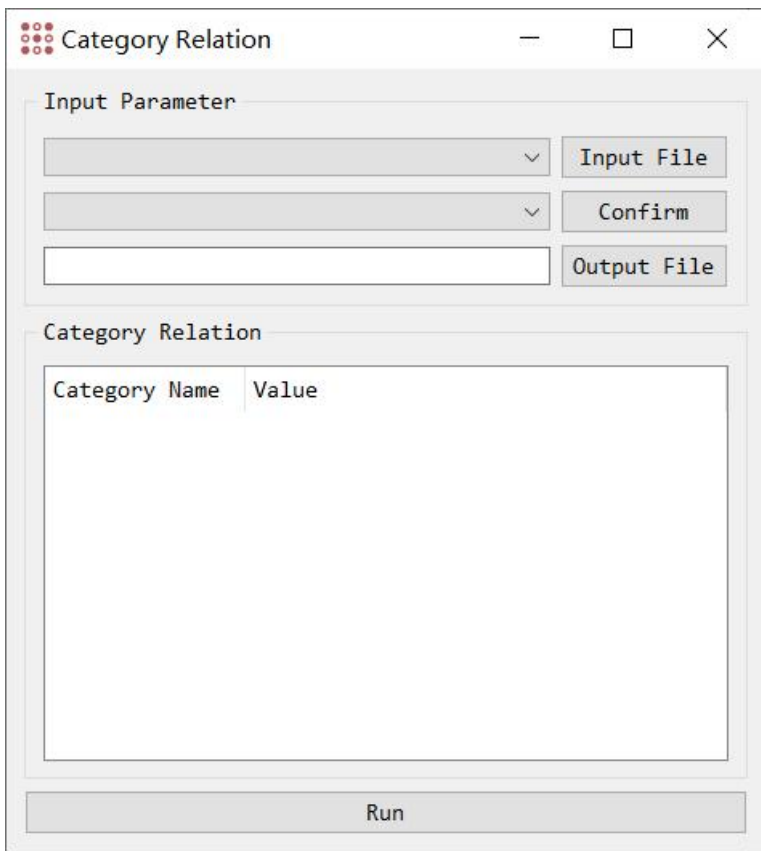

## 4.1.2 土地利用重分类

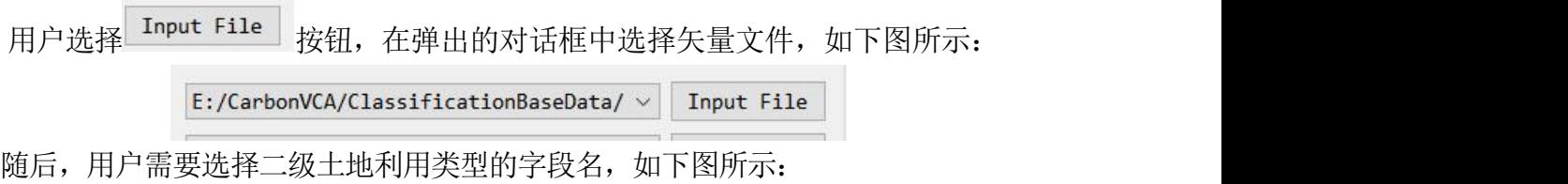

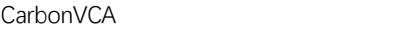

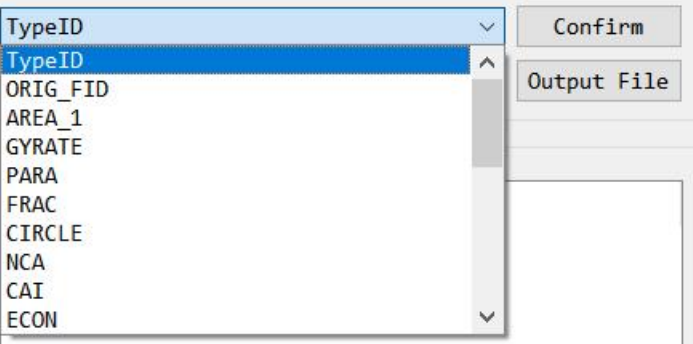

再用户点击"Confirm"后, 便确认为该字段, 下方将会显示出该字段的具体类别 以及相应的值。如下图所示:

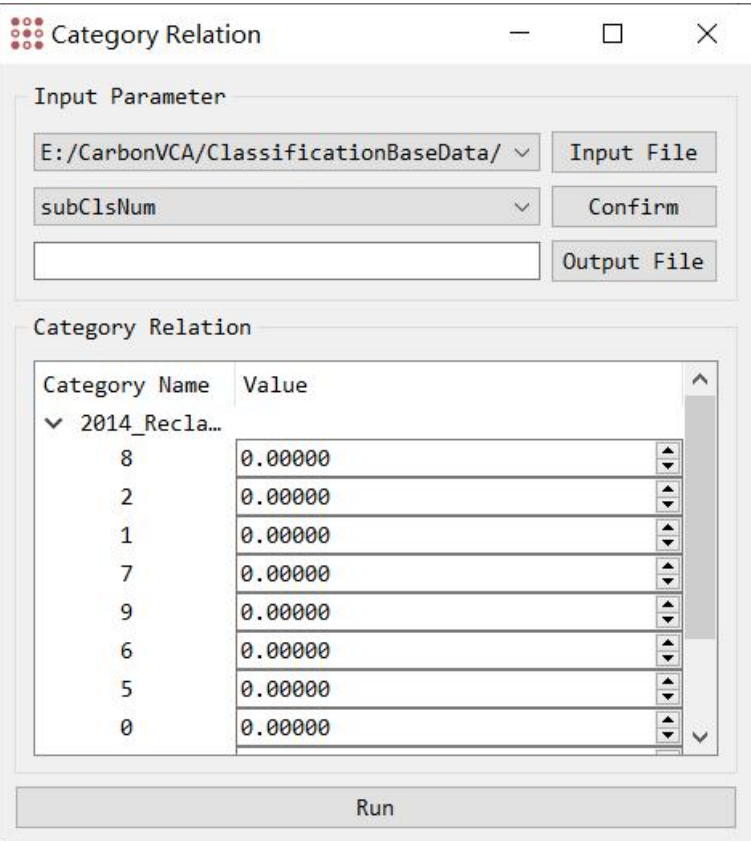

用户需要根据该土地利用类型的具体的值进行填写。系统将依据用户填写的值来 进行重分类,得到 SuperClass。

用户需要选取输出的文件,点击"Output File"按钮,在弹出的窗口中选择需要 输出的文件位置,并在下方进行命名,点击"保存"按钮后。点击"Run"按钮,系 统将会运行,直至系统运行完成,得到结果。

## 4.2 矢量动态地块分裂功能

### 4.2.1 功能选择

点击菜单栏"Data Processing",在弹出的菜单中选择"DLPS Split"。

**CarbonVCA** File View Data Preprocessing UrbanVCA Ve **OB F** C<sup>22</sup> Category Relation 꽦  $\otimes$ **DLPS Split** File Manage Match LandUse Data lanage  $\Box$  Ve  $\spadesuit$  Raster Normalization Re de Raster Resample

我们也可以通过工具栏"DLPS Split"按钮 2000 即可打开矢量动态地块分裂

参数设置功能模块,如下图所示:

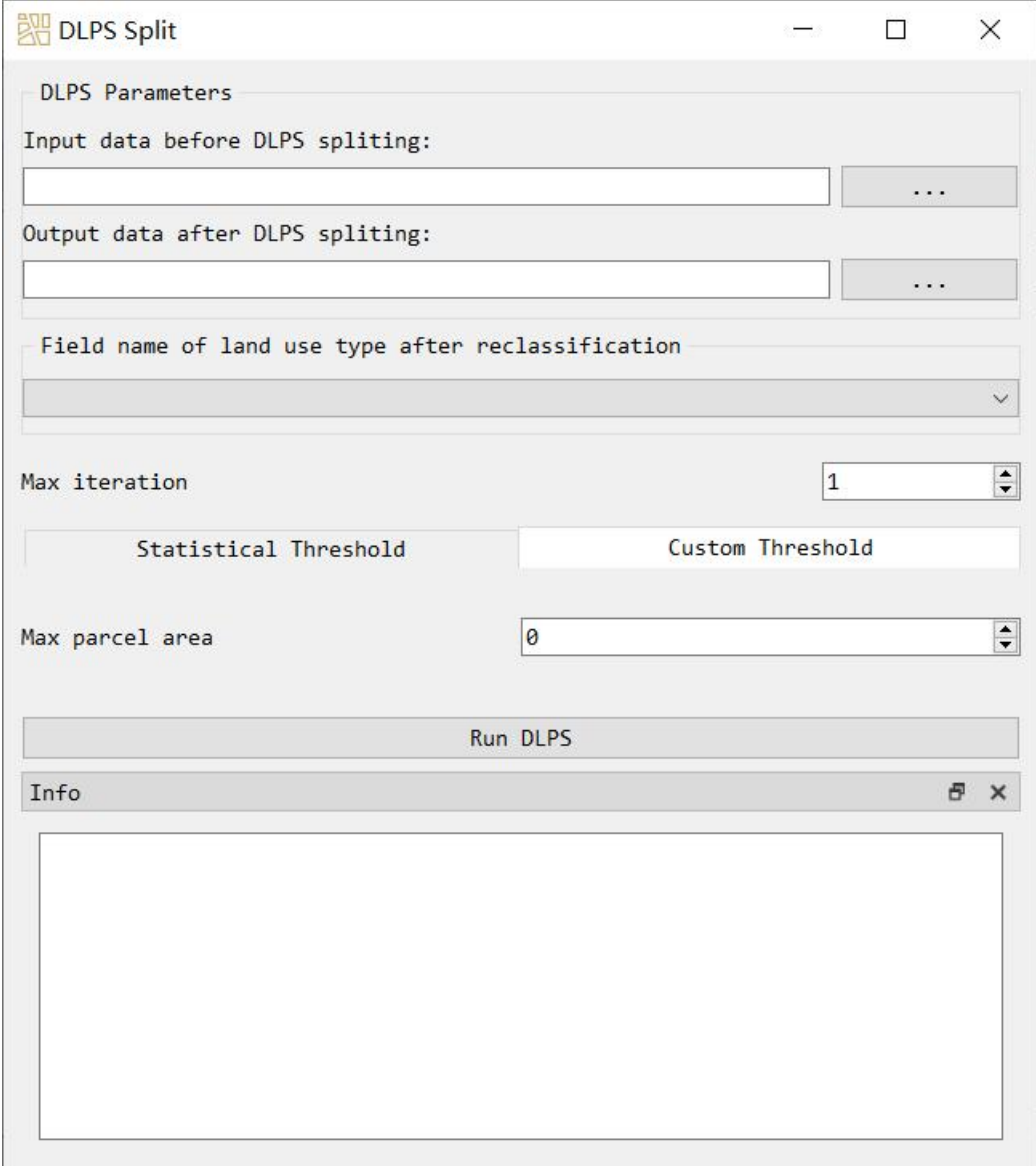

### 4.2.2 矢量动态地块分裂

首先我们需要选择待分裂的矢量土地利用文件路径, 以及分裂处理后的矢量 土地利用数据保存路径:

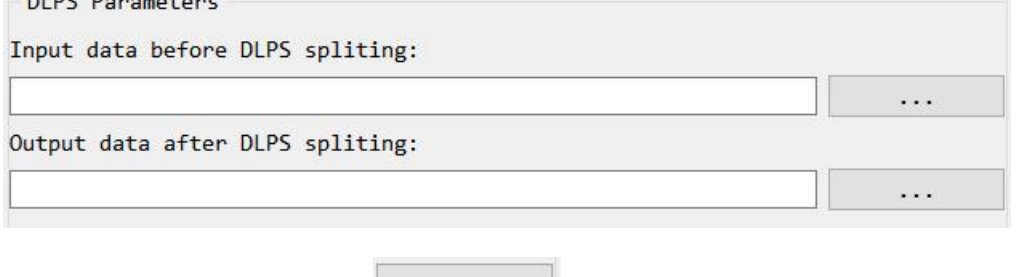

通过"输入文件选择"按钮 我们可以通过矢量文件选择对话框

选择矢量文件, 下图所示:

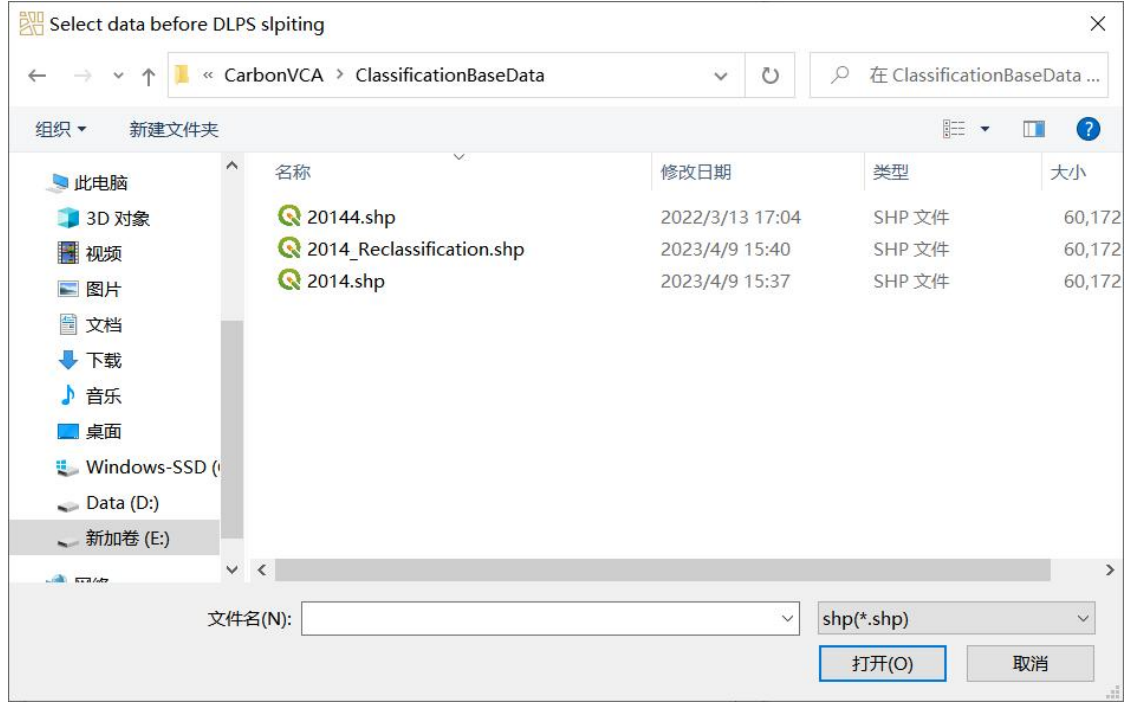

然后,用户需要设置地块分裂参数,包括对地块分裂迭代次数、最大地块面积 阈值、重分类后土地利用类型的字段名。其中,最大地块面积阈值功能是:地块面积 超出该阈值则分裂, 若设置为"0",则系统会自动根据当前数据将阈值设置为平均 地块面积。动态地块分裂参数设置界面如下图所示:

UrbanVCA:基于真实地块的城市土地利用变化模拟和预测系统使用说明 14

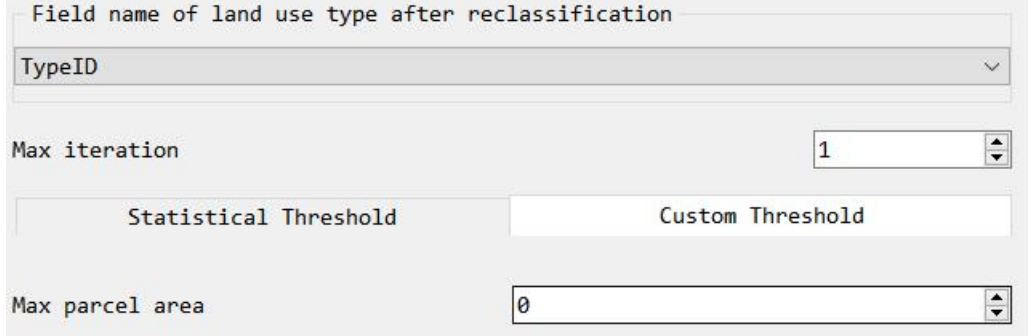

此外,当最大地块面积阈值为 0 时,系统会对面积大于"平均地块面积 +n\*dStd" 的地块进行分裂。面积标准差与平均面积标准差的容许乘积参数 (n)设置方式如下 (默认为 3):

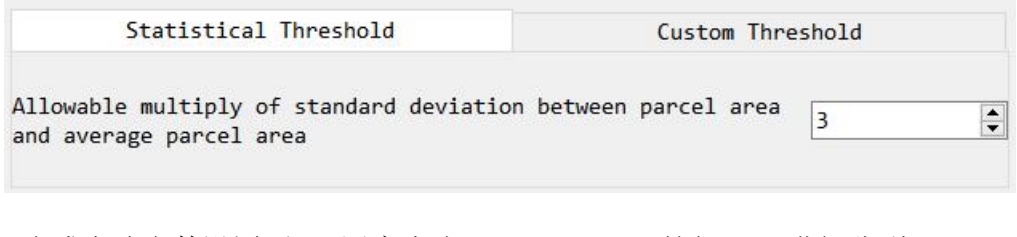

完成上述参数设置后, 用户点击"Run DLPS"按钮即可进行分裂。

Run DLPS

a x

此外,用户可在日志状态栏中观察功能运行情况。

#### Info

2023-05-04-15:35:42 >> Set land use data before split E:/CarbonVCA/ ClassificationBaseData/2014\_Reclassification.shp.

### 4.3 土地利用数据匹配功能

考虑到土地利用变化前后的矢量地块大小、形状、土地利用类型、位置等可能不 同。因此,为了准确获取每个地块在土地利用变化前后的土地利用类型,本团队设 计开发了"土地利用数据匹配"功能。

4.3.1 功能选择

点击菜单栏"Data Processing", 在弹出的菜单中选择"ParcelMatch"。

我们也可以通过工具栏"ParcelMatch"按钮 即可打开数据匹配功能,如下图所 示:

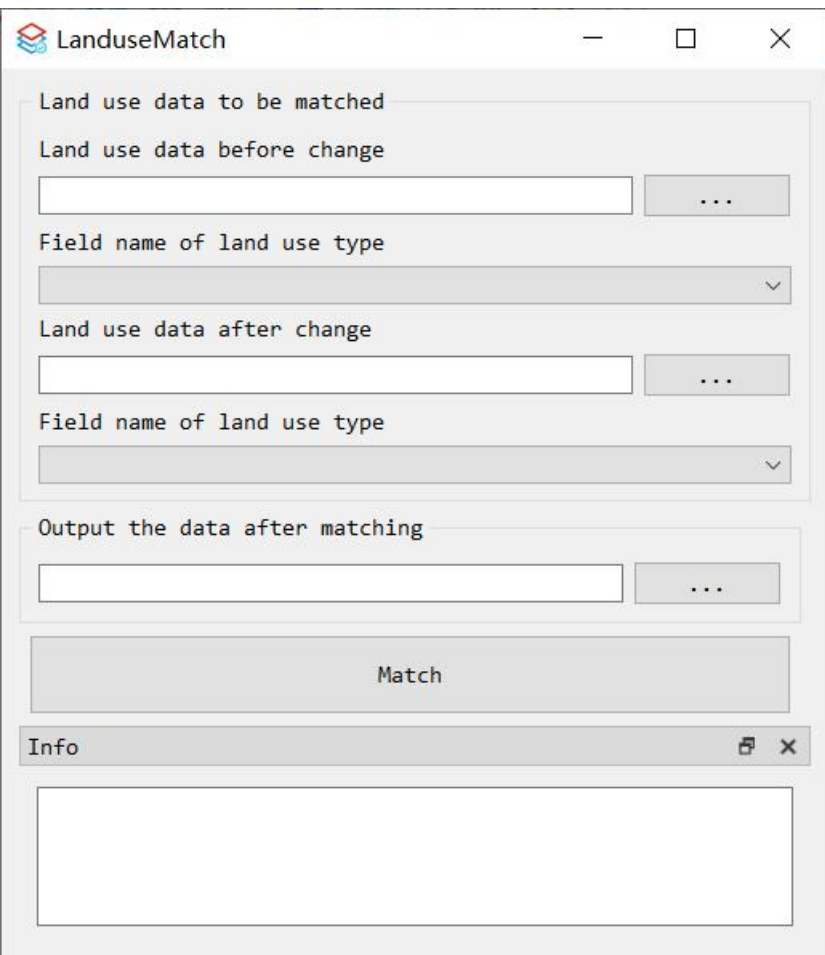

### 4.3.2 土地利用数据匹配

首先,用户需分别输入土地利用变化前后的土地利用数据,以及含土地利用类型 数字编码的字段名。用户通过点击 | … | 按钮, 可在弹出的对话框中选择土 地利用数据, 完成后系统会自动识别当前数据的所有属性列表字段名。用户在下拉 列表中选择含土地利用类型数字编码的字段名即可。

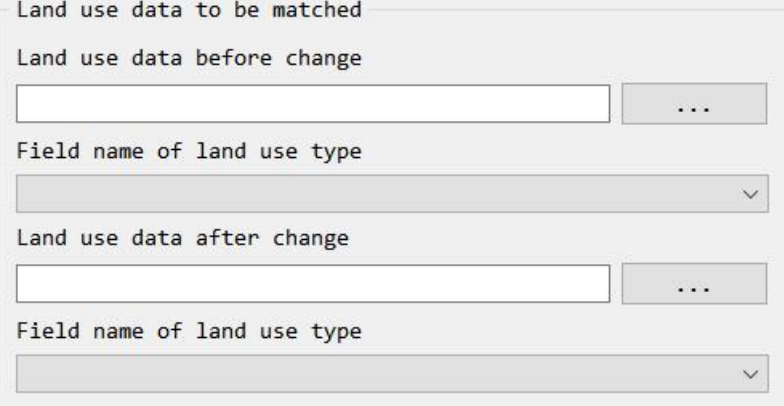

完成后,用户设置匹配后的土地利用数据保存路径, 再点击"Match"按钮, 系 统将自动运行土地利用数据匹配功能。

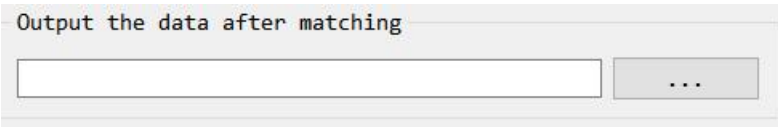

导出的土地利用数据将自动生成字段: ID、before、simulated、after、Pr、area 、 centerX、centerY、Pg0、Pg1…Pgn、N0、N1…Nn。其分别表示: 地块 ID 序列号、 土地利用变化前的地块用地类型、土地利用模拟的变化后地块用地类型、土地利 用 变化后的地块用地类型、限制因子、地块面积、地块质心坐标 X、地块质心坐 标 Y、 地块发展为第 0 种用地类型的总体发展概率、地块发展为第 1 种用地类型 的总体 发展概率 …地块发展为第 n 种用地类型的总体发展概率、地块受第 0 种用 地类 型的邻域效应、地块受第 1 种用地类型的邻域效应 …地块受第 n 种用地类型

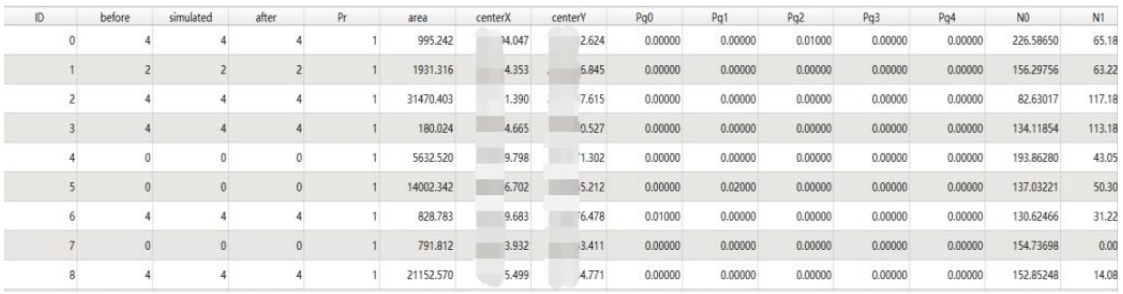

的邻域效应。数据自动生成的属性列表,如下所示:

(图片来源于 QGIS)

此外,用户可在日志状态栏中观察功能运行情况。

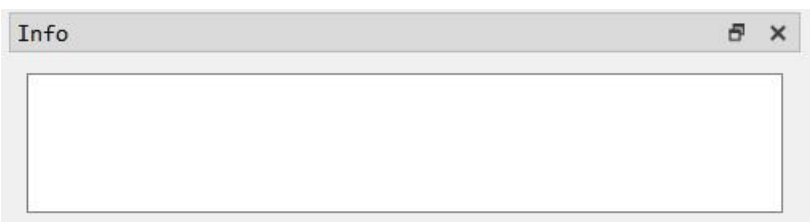

# 4.4 栅格图像渲染功能

### 4.4.1 功能选择

点击菜单栏"Data Processing",在弹出的菜单中选择"Raster Normalization"。

我们也可以通过工具栏"Raster Normalization"按钮 <a>
即可打开图像渲染功能, 如下图所示:

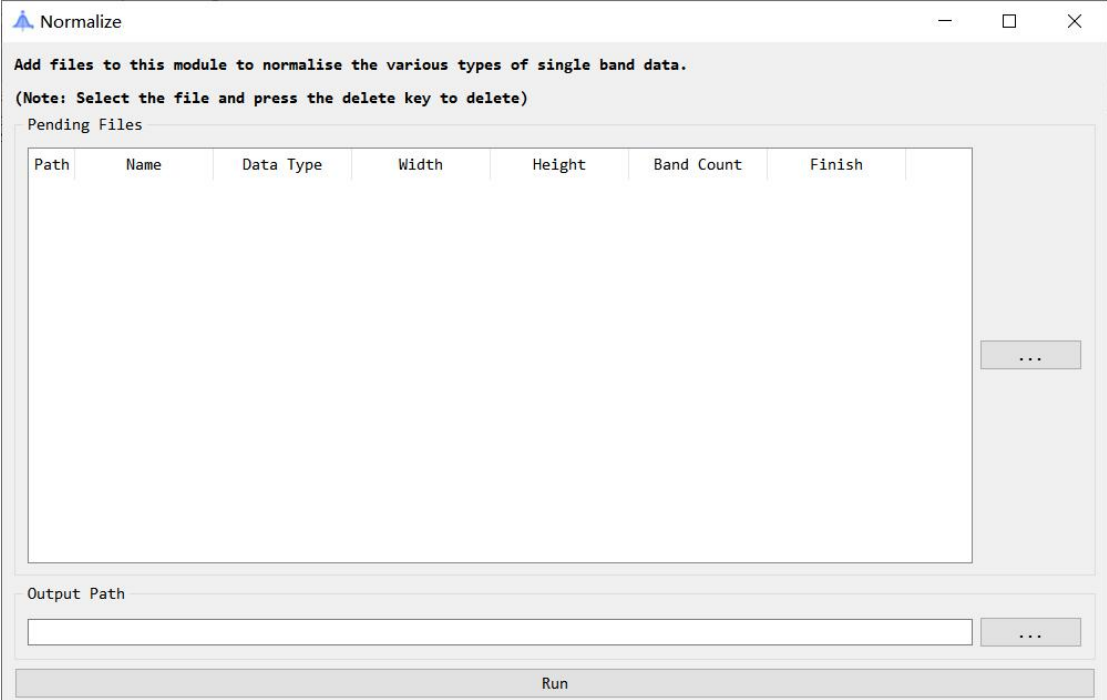

### 4.4.2 图像归一化

首先,用户需要点击 … 按钮,添加各种类型的单波段栅格数据。 添加完成后,该图像的路径将会出现在中央的模块中,如下图所示。

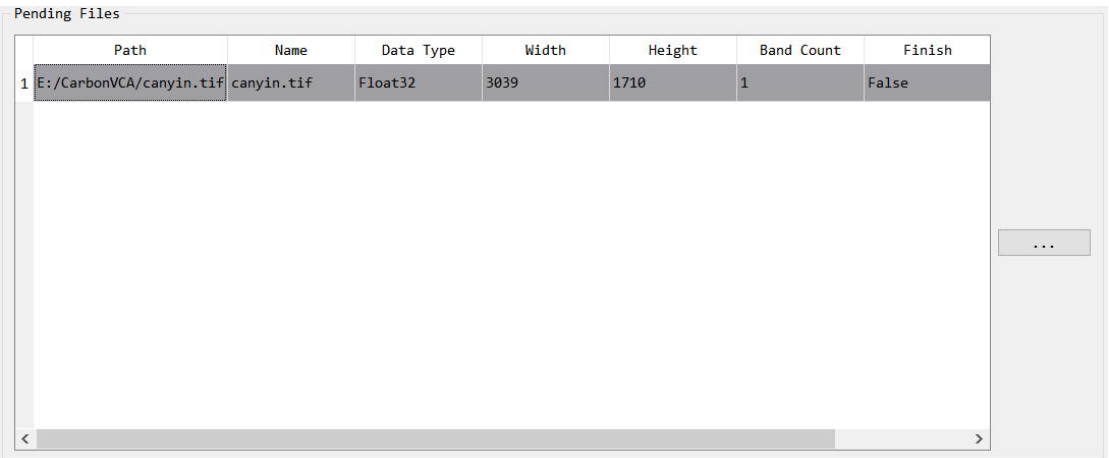

#### 选择输出的文件夹路径。

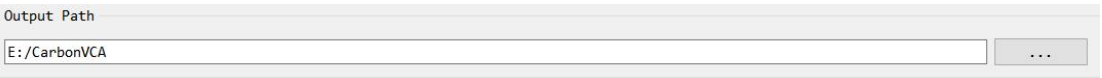

点击"Run",系统将会把渲染后的栅格图像输出到制定文件夹中。 并将其状态改为"已完成",如下图所示:

Pending Files

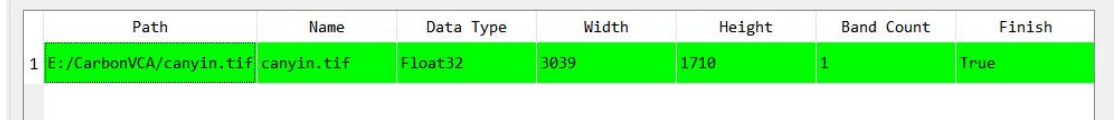

归一化后的图像数据如下图所示:

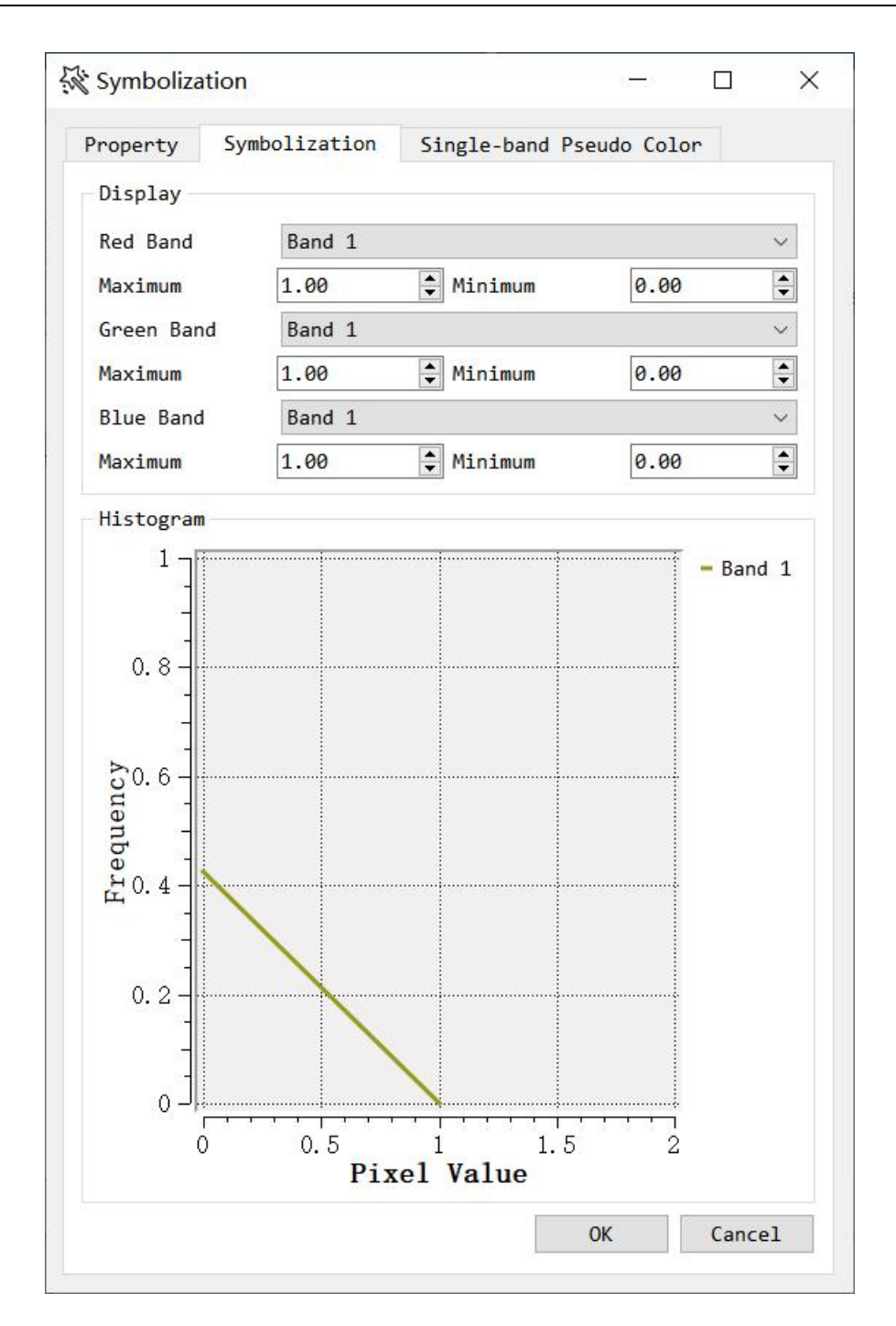

## 4.5 栅格图像重采样功能

### 4.5.1 功能选择

点击菜单栏"Data Processing",在弹出的菜单中选择"Raster Resample"。 我们也可以通过工具栏"Raster Resample"按钮 即可打开栅格图像重采样功 能,如下图所示:

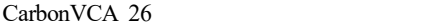

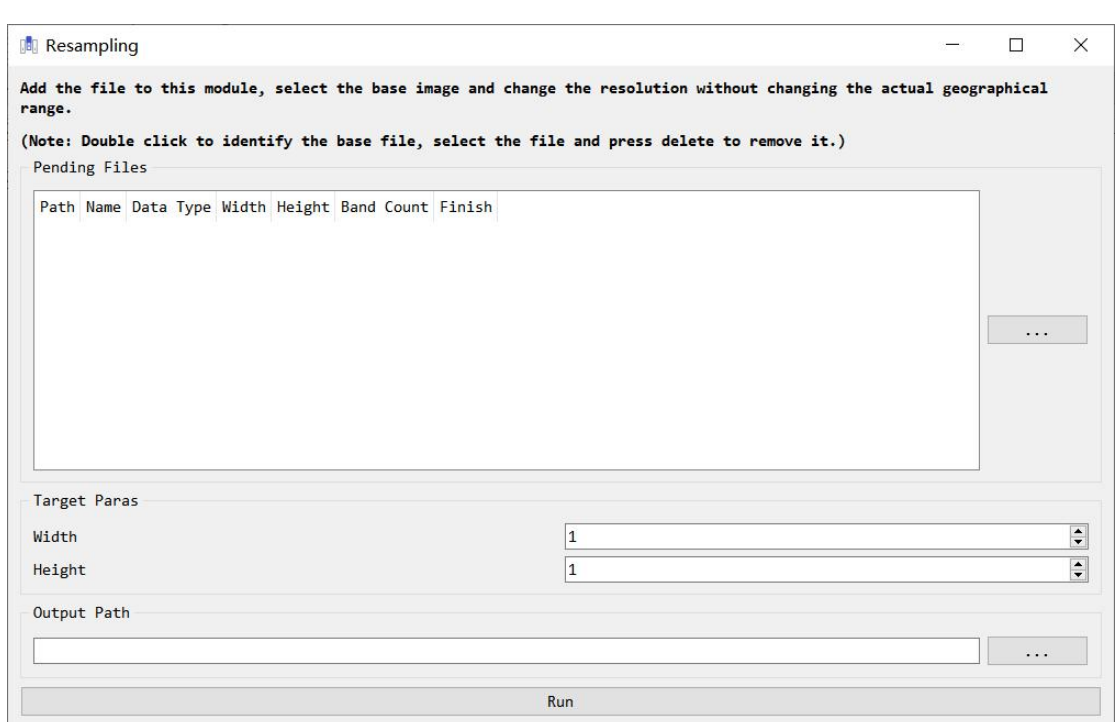

# 4.5.2 图像重采样

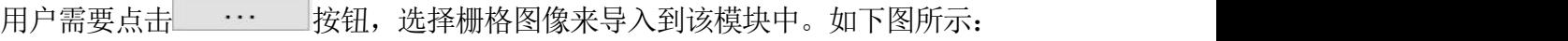

Pending Files

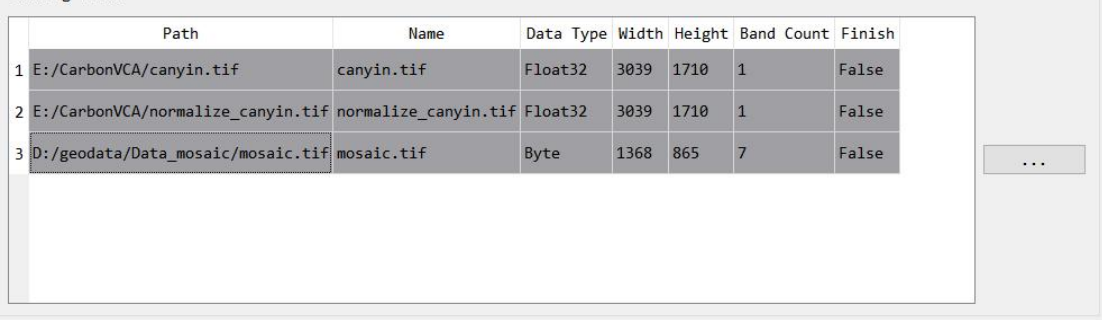

用户可以通过双击其中的某一图像,作为目标图像(Delete 可删除图像)。随后, 下方"Target Paras"板块将会按照用户选取的图像的宽、高进行赋值。如下图所示:

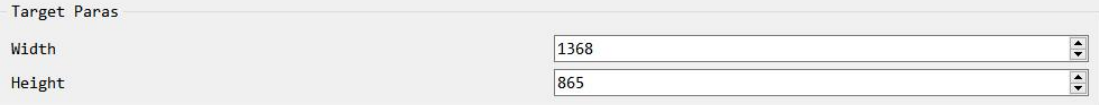

 $\mathbb{R}$  and

#### 选取输出的文件夹。

Output Path

点击"Run", 即可完成图像的重采样工作。

# **5.UrbanVCA** 模块

### 5.1 总体发展概率计算模块

5.1.1 功能选择

算功能,如下图所示:

点击菜单栏"UrbanVCA",在弹出的菜单中选择"Calculating Pg"。 Preprocessing UrbanVCA VecLI CarbonVCA Calculating Pg UrbanVCA  $\overline{R}$ 我们也可以通过工具栏"Calculating Pg"按钮<sup>D</sup>, 即可打开总体发展概率计

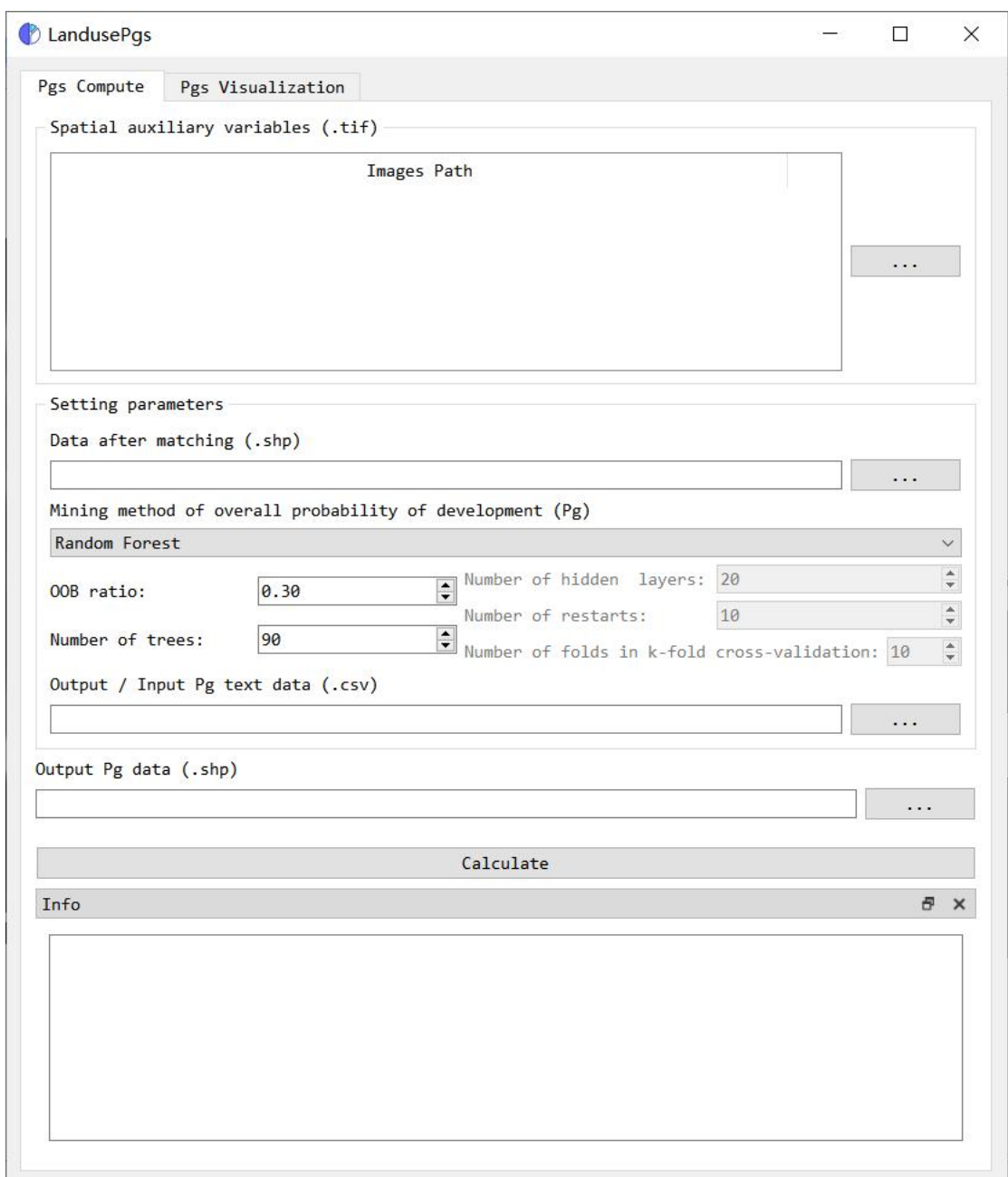

# 5.1.2 总体发展概率计算

首先需要导入 Tiff 格式的空间辅助变量, 用户点击 … 按钮, 即可在弹 出的对话框中选择多个空间辅助变量,如下图所示:

Spatial auxiliary variables (.tif)

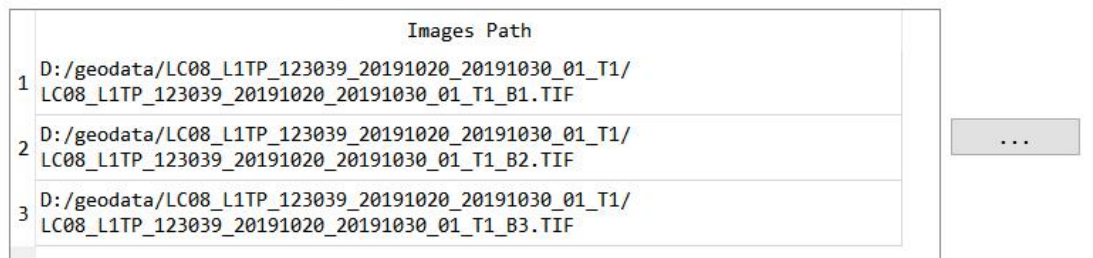

然后,用户需要导入土地利用数据匹配数据文件(详见 4.3.2), 如下所示:

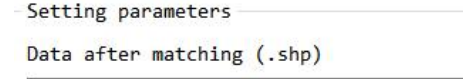

接着, 用户根据所需可选择随机森林、神经网络、逻辑回归等多个机器学习模 型,也可直接外部导入 Pg 文件:

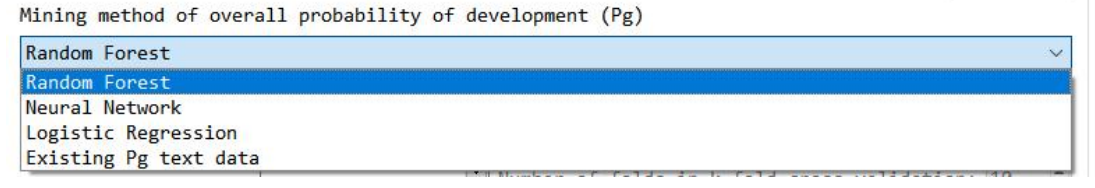

若用户选择机器学习模型,可对模型的参数进行设置,并选择训练得到的 Pg 文 件保存路径:

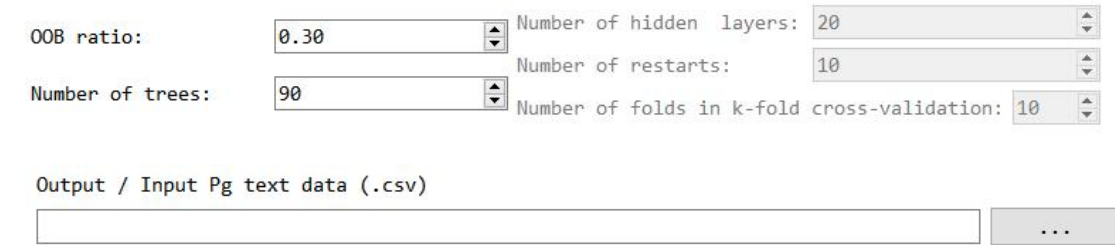

若用户选择直接外部导入 Pg 文件,则不需要导入空间辅助变量。需注意 Pg 格 式为.csv, 每行格式为: "Pg0,Pg1…Pgn,ID", 其中每个地块的 ID 为土地利用数据 匹配生成属性列表中"ID"字段所对应的值(格式可参考上述经训练得到的 Pg 文件)。 用户需在下图中导入 Pg 文件所在路径:

Output / Input Pg text data (.csv)

完成上述设置后,用户设置总体发展概率数据文件的存放路径,再点击 "Calculation"按钮即可,如下图所示:

Output Pg data (.shp)

Calculate

软件还提供了总体发展概率可视化功能。在计算完成后,用户可在"Pgs Visualization"进行观测,如下图所示:

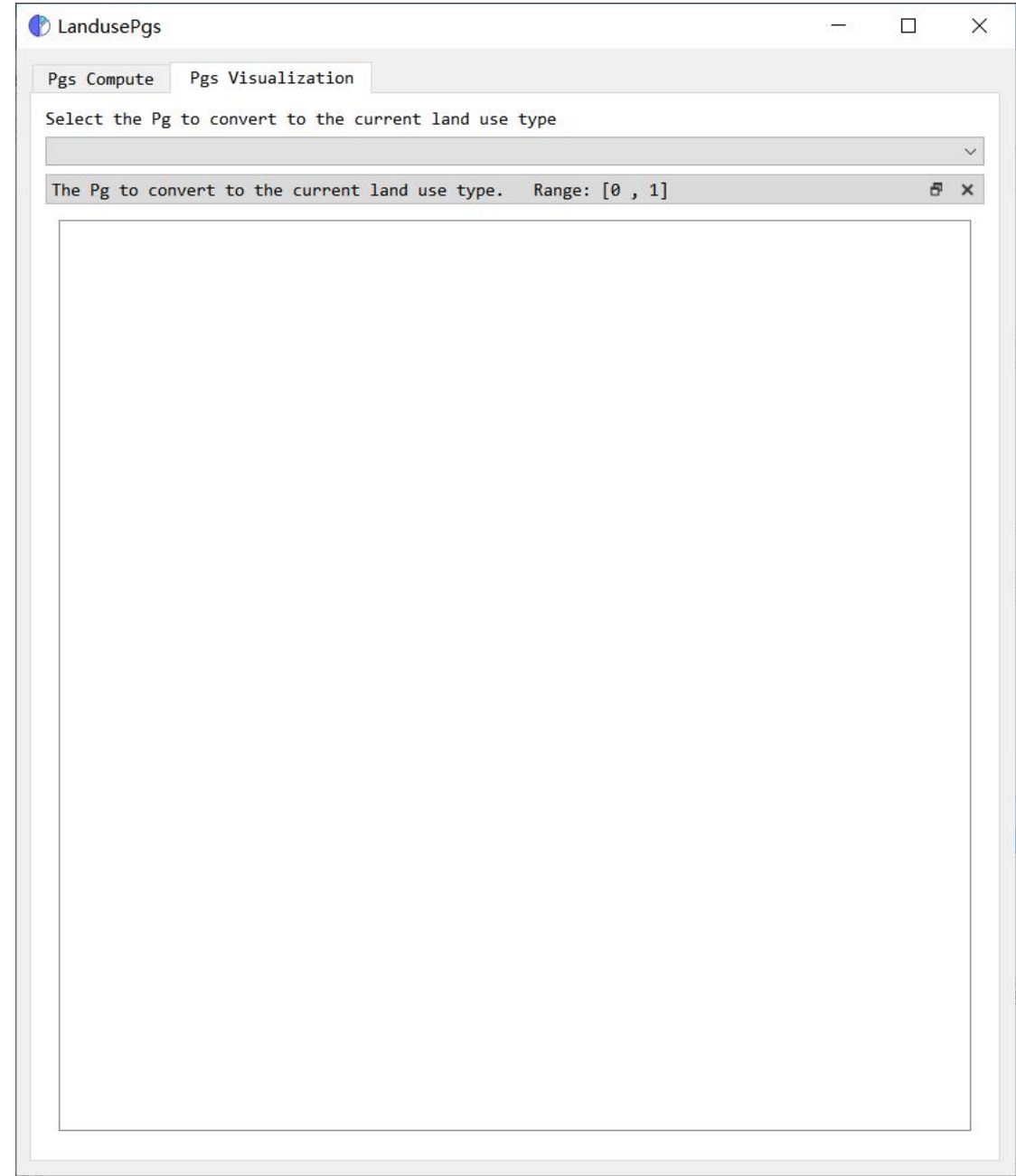

下拉列表框中选择发展为第 i 种用地类型的总体发展概率, 如下所示:

Select the Pg to convert to the current land use type

 $Pg0$  $P_{20}$  $Pg1$  $Pg2$  $P_{g3}^{\circ}$  $Pg4$ 

然后,软件会自动在界面右侧显示总体发展概率可视化动态效果图,颜色越红 则表示概率值越大。如下图所示:

CarbonVCA 31

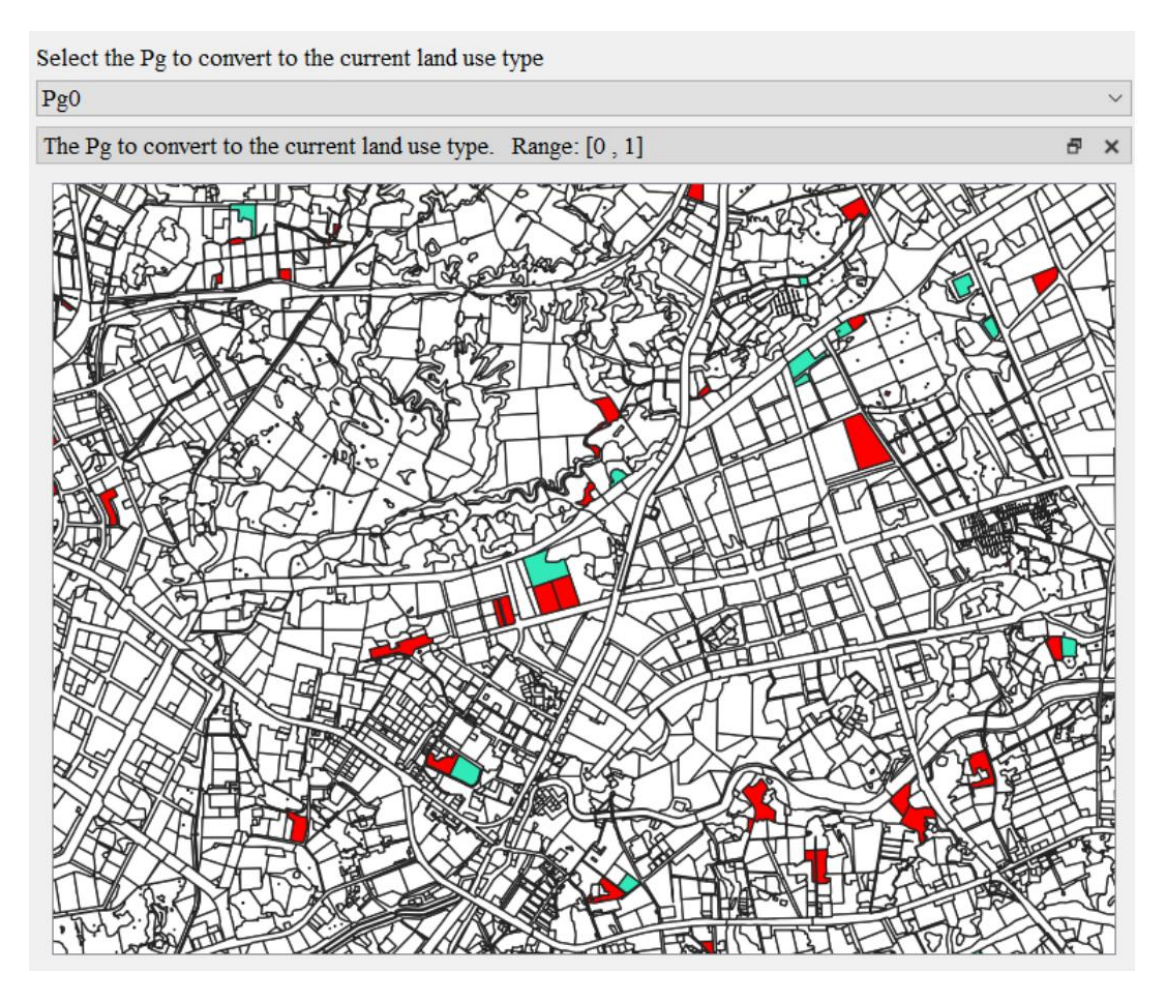

用户还可在日志状态栏中观察功能运行情况。

Info

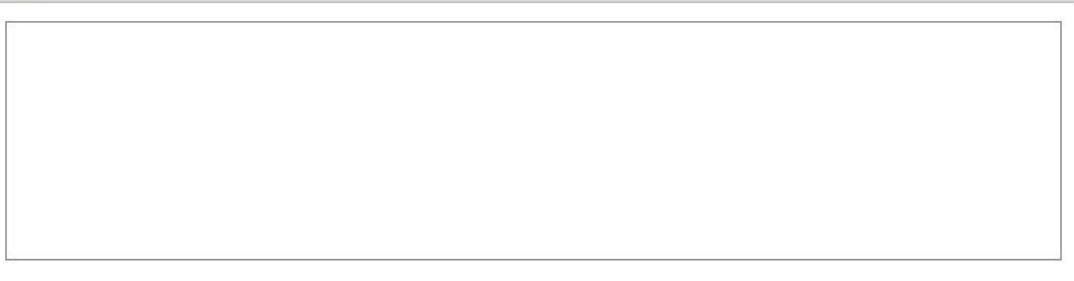

a x

当然,用户也可以跳过该模块,直接修改匹配后土地利用数据属性列表中 Pg 字 段内容。

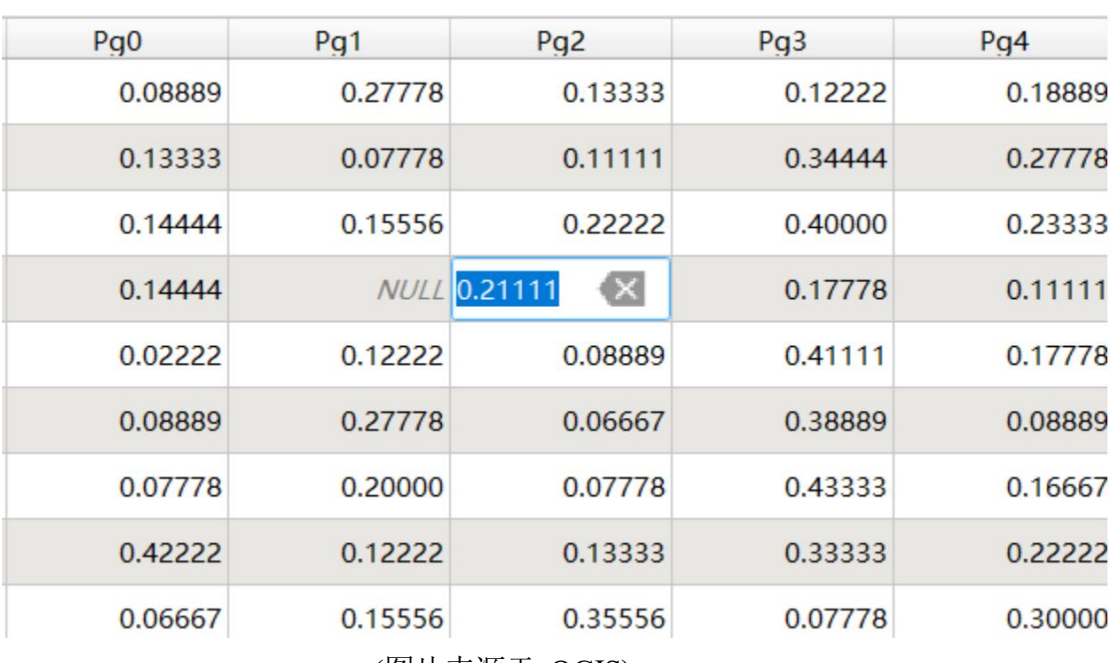

(图片来源于 QGIS)

# 5.2 UrbanVCA 模拟模块

5.2.1 功能选择

点击菜单栏"UrbanVCA",在弹出的菜单中选择"UrbanVCA"。

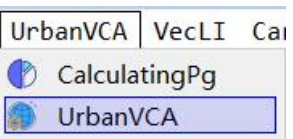

我们也可以通过工具栏"UrbanVCA"按钮 即可打开 UrbanVCA 模型模拟 功能,如下图所示:

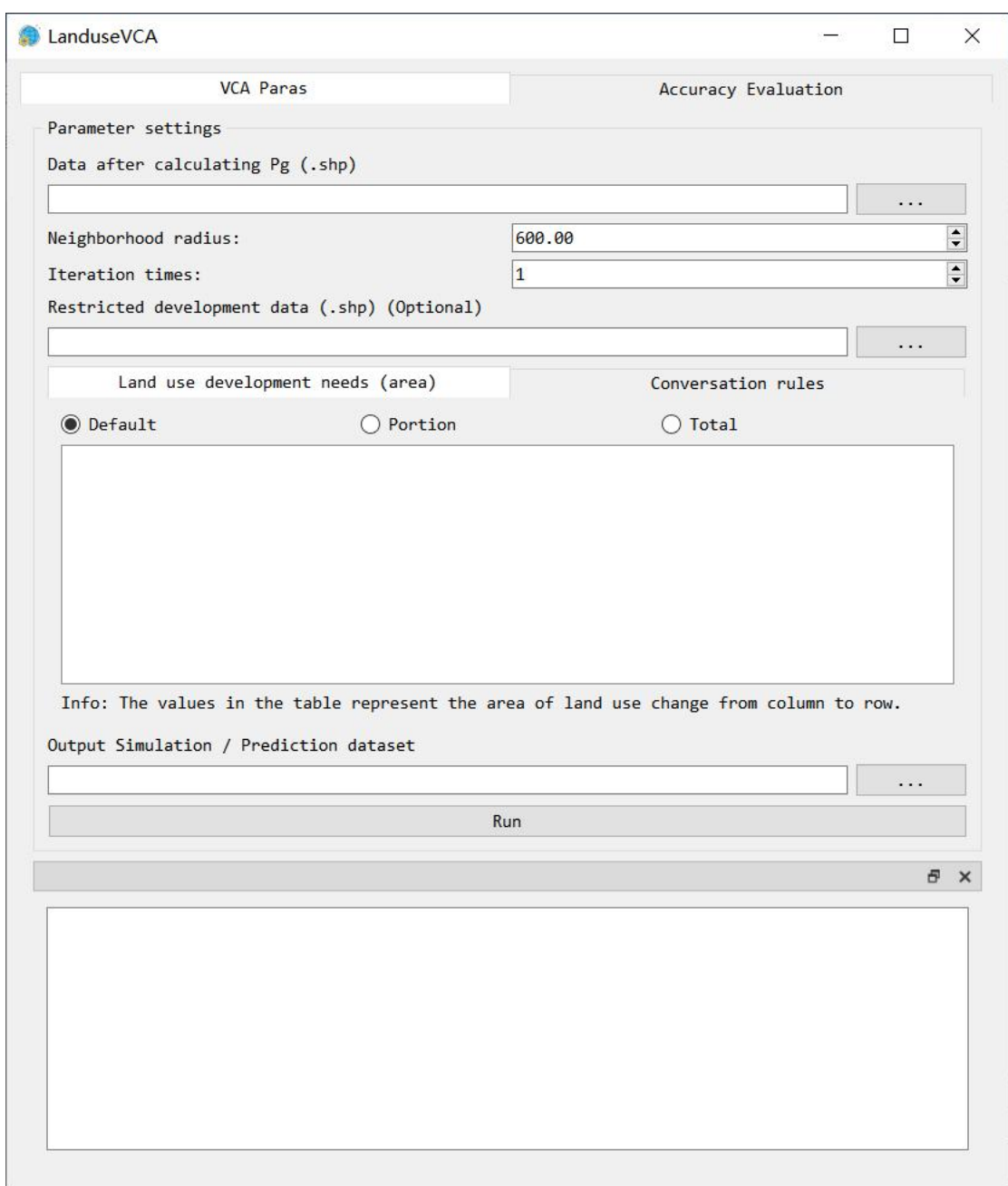

# 5.2.2 UrbanVCA 模型模拟

首先,用户需要导入总体发展概率计算文件(详见 5.1.2),并设置邻域半径值和迭 代次数,如下所示:

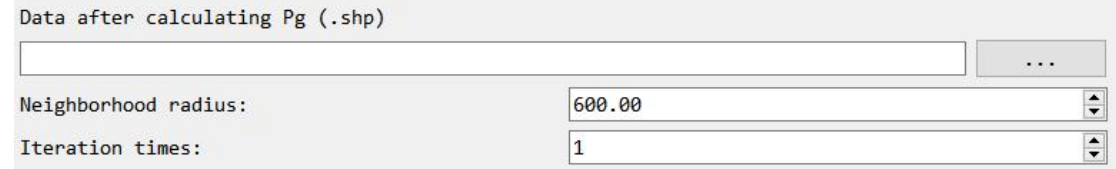

完成后,系统会自动统计并显示各类土地利用类型之间转化的面积大小, 如下 所示:

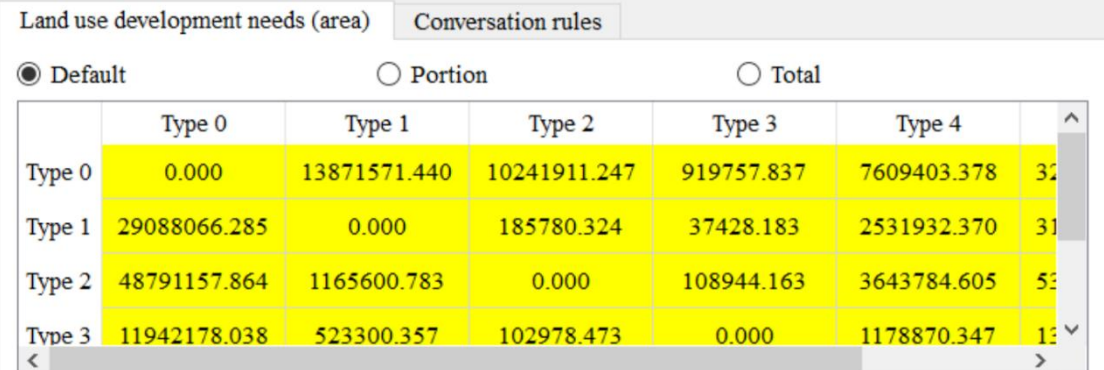

图中的表格的每个值表示该列对应的土地利用类型转向该行对应的土地利用类 型的面积,不考虑土地利用类型未变化情况。

然后,用户可根据需要设置限制发展区域,通过在下图中导入限制区域的.shp 文 件,系统会自动禁止位于该限制区域内地块的发展(该功能可选,非必要)。

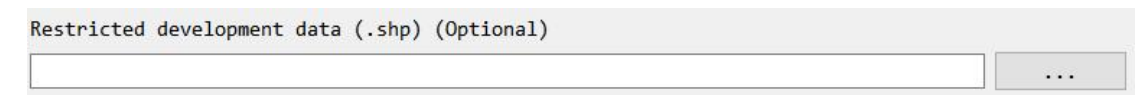

接着,用户可如图所示设定土地利用变化面积。其中,选中"Default"表示系统 采用所导入的总体发展概率计算文件的统计结果;选中"Portion"表示可人为修改 各类土地利用类型之间的转化面积,且系统采用人为修改后的值;选中"Total"表 示可人为修改各类土地利用类型的发展面积,且系统采用人为修改后的值。

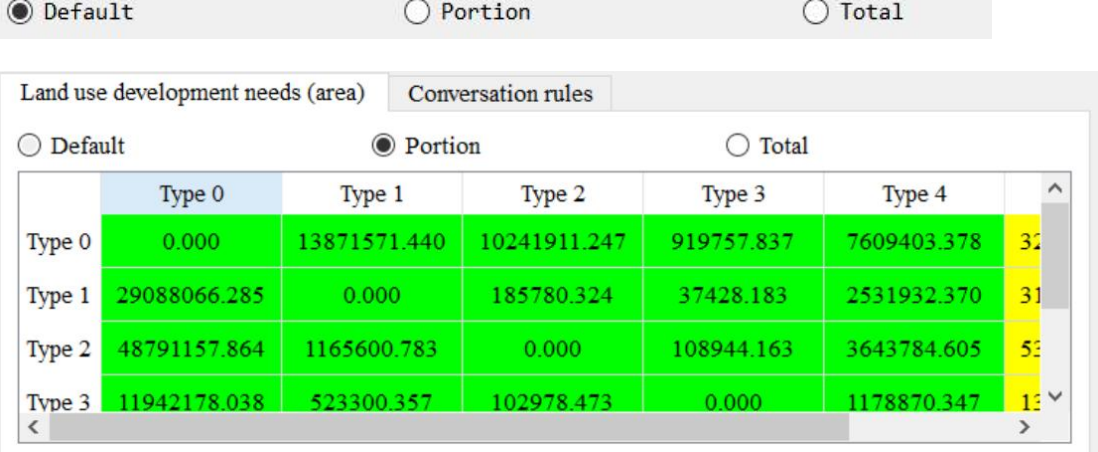

|                            | Land use development needs (area) |              | <b>Conversation rules</b> |                |                   |              |
|----------------------------|-----------------------------------|--------------|---------------------------|----------------|-------------------|--------------|
| Default                    |                                   | Portion      |                           | <b>O</b> Total |                   |              |
|                            | Type 1                            | Type 2       | Type 3                    | Type 4         | Total             | $\hat{}$     |
| Type 0                     | 13871571.440                      | 10241911.247 | 919757837                 | 7609403.378    | 32642643.902      |              |
| Type $1\frac{15}{5}$       | 0.000                             | 185780324    | 37428.183                 | 2531932.370    | 31843207.162      |              |
| Type $2\frac{14}{2}$       | 1165600.783                       | 0.000        | 108944.163                | 3643784.605    | 53709487.415      |              |
| Type $3 \frac{18}{8}$<br>∢ | 523300.357                        | 102978.473   | 0.000                     | 1178870.347    | 13747327.215<br>⋗ | $\checkmark$ |

同时,用户点击"Conversation rules"可设置土地利用转化规则,通过双击表格 中值设置土地利用类型之间是否发生转化。

|        | Land use development needs (area) |        | Conversation rules |        |               |
|--------|-----------------------------------|--------|--------------------|--------|---------------|
|        | Type 0                            | Type 1 | Type 2             | Type 3 | <b>Type 4</b> |
| Type 0 |                                   | True   | True               | True   | True          |
| Type 1 | True                              |        | True               | True   | True          |
| Type 2 | True                              | True   |                    | True   | True          |
| Type 3 | True                              | False  | True               |        | True          |
| Type 4 | <b>True</b>                       | True   | True               | True   |               |

图中的表格的每个值表示该列对应的土地利用类型转向该行对应的土地利用类 型的情况,不考虑土地利用类型未变化情况。

完成上述参数设置后,用户选中模拟结果所保存导出的文件夹路径,点击"Run" 按钮即可开始运行。

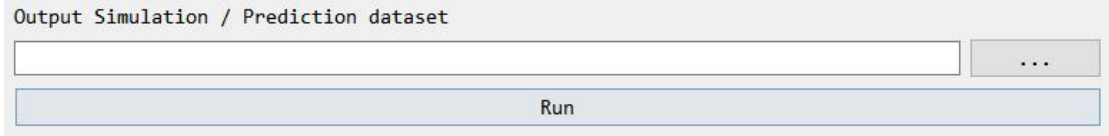

注:结果文件包含了土地利用模拟数据( .shp)和对应精度评价( .txt)。对于土地利 用模拟数据,用户打开其属性列表后可查看到"simulated"字段,该字段代表各个 地块的模拟土地利用类型(属性列表各字段含义,详见 4.3.2)。

此外,用户可在日志状态栏中观察功能运行情况。

 $B \times$ 

模型模拟完成后,会在"Accuracy Evaluation"表格中显示每次迭代得到的精度评价 结果,用户还可点击"Export accuracy table"按钮,导出精度评价结果。如下图所 示:

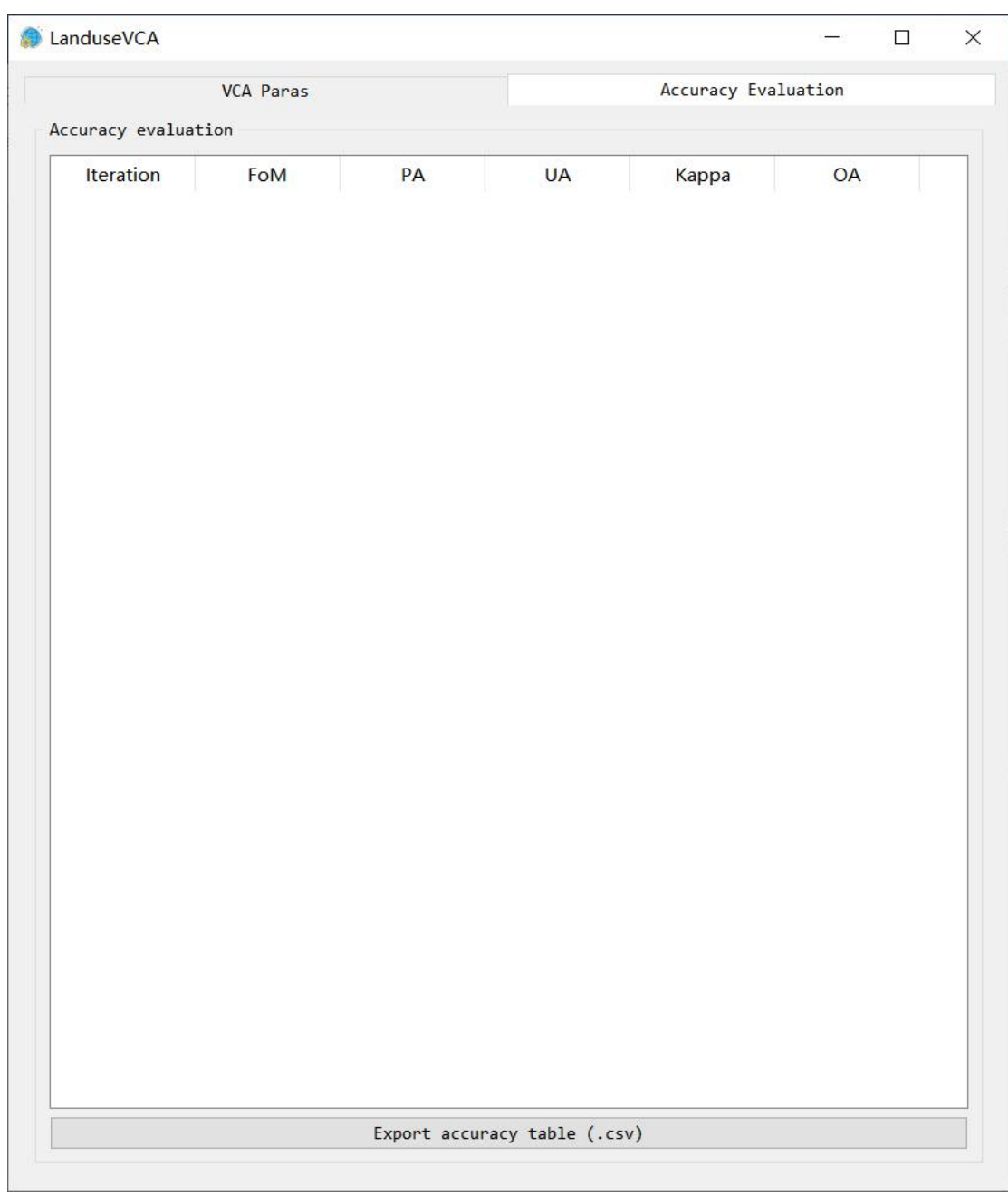

# **6.VecLI** 模块

# 6.1 矢量景观指数计算模块

# 6.1.1 功能选择

点击菜单栏"VecLI",在弹出的菜单中选择"VecLI"。我们也可以通过工具栏

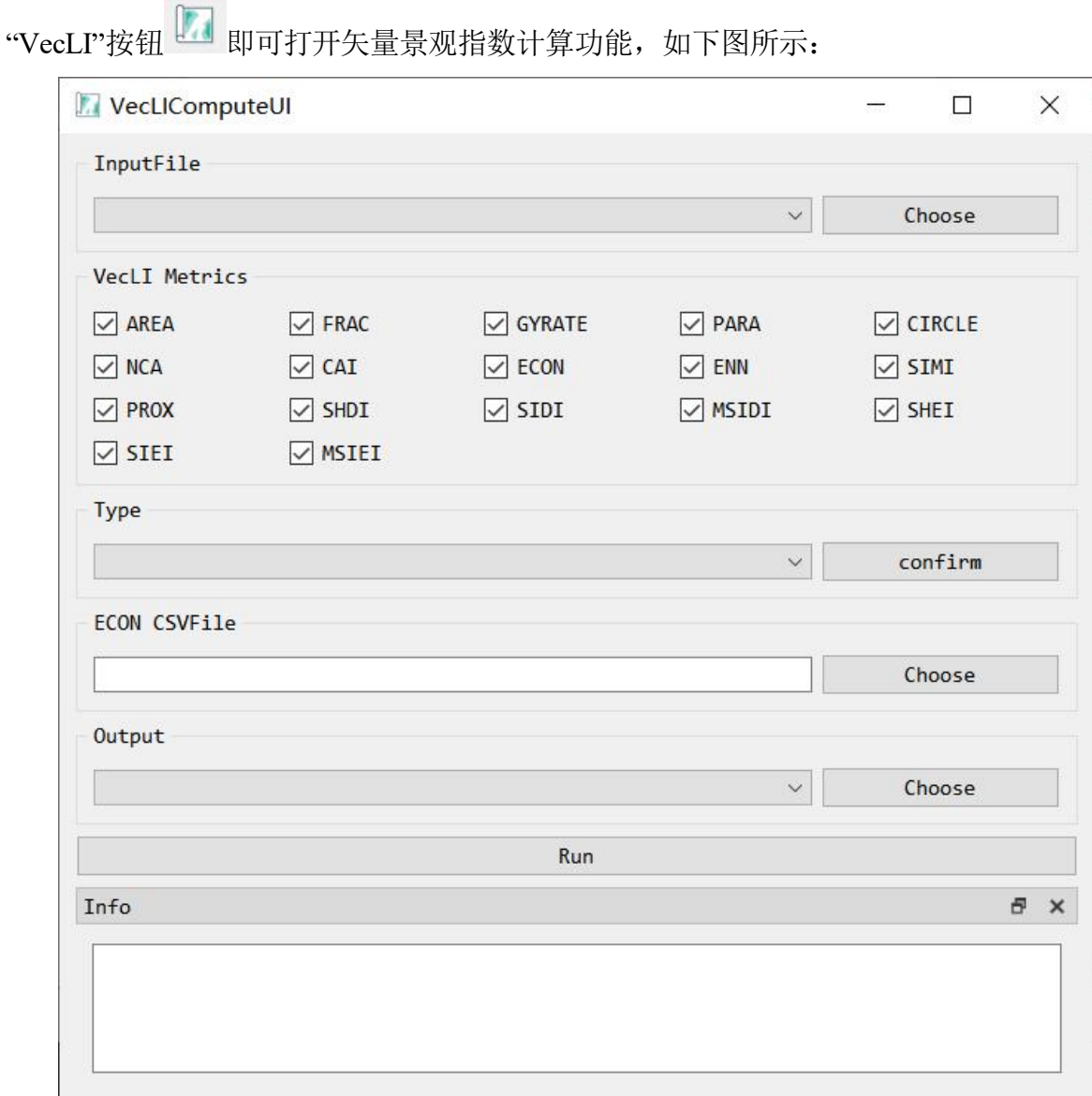

6.1.2 矢量景观指数计算

首先需要导入.shp 格式的矢量数据,用户点击 按钮,即可 在弹出的对话框中选择矢量数据,如下图所示:

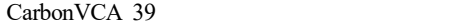

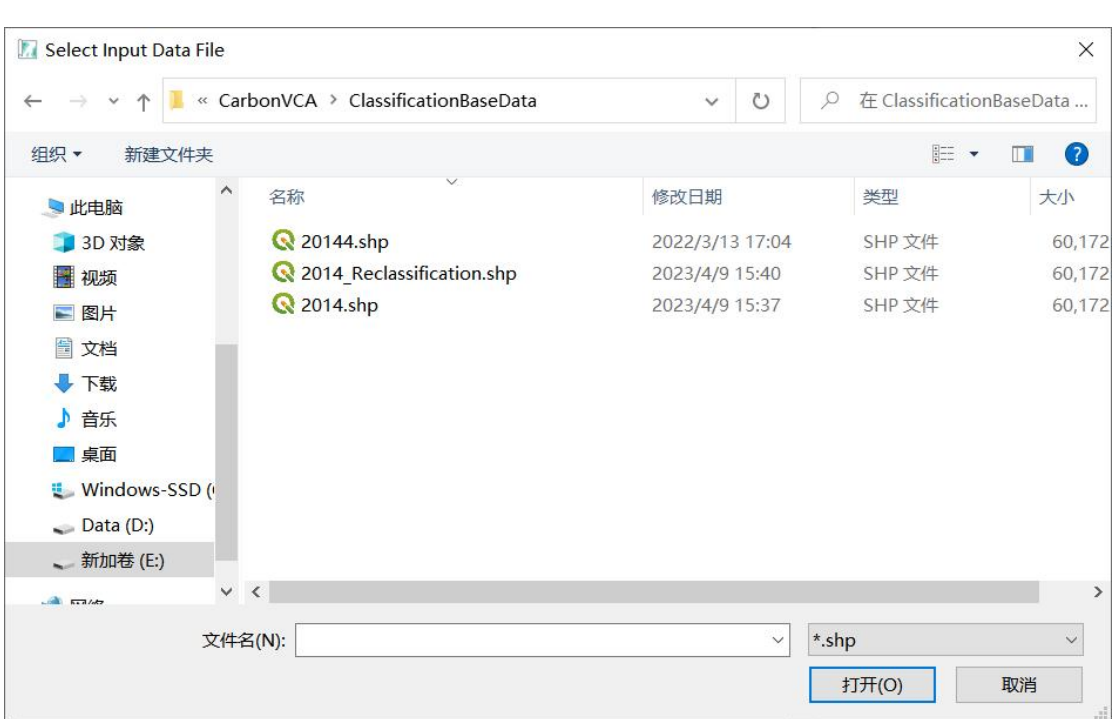

随后,用户可以根据自己的需要选择特定的景观指数,如下图所示:

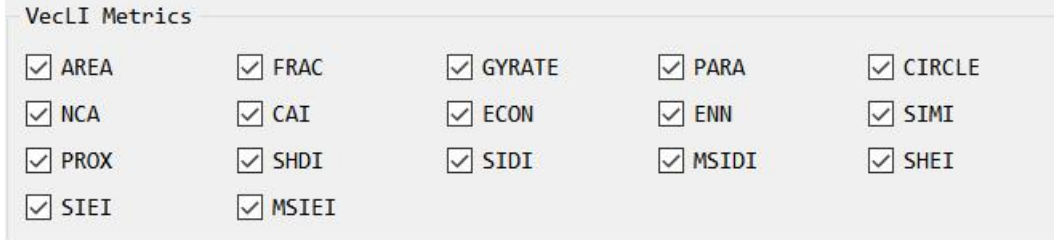

接着,用户需要选取"土地利用类型"字段,"土地利用类型"是指矢量文件中 标有地块类型的属性字段名。下拉框会自动读取矢量文件中包含的所有字段,用户 可以在下拉菜单中选择合适的字段如下图所示:

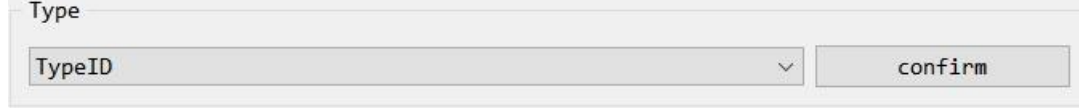

然后,用户需要传入"ECON"文件,ECON 指计算对比指数时,需要传入的不 同类型地块之间对比度文件。点击"Choose"按钮,打开相应的文件。

ECON 文件的格式如下,每行包含三个数字,用空格隔开。前两个数字是土地利 用类型,第三个数字是对比值(默认值为 1)。用户可以使用该文件来设置不同地 块类型之间的对比。

120.8 1 3 1 2 140.9 2 3 1.0  $241.1$ 341.0

最后,输出结果到制定路径。用户需要点击"Choose"选择输出的文件路径,并 命名。点击"Run"便可以得到结果。

Output

Run

 $\checkmark$ 

Choose

日 ×

此外,用户可在日志状态栏中观察功能运行情况。

Info

# **7.CarbonVCA** 模块

### 7.1 训练随机森林模块

为了使用户训练的随机森林模型保存在本地内存中,以便后续使用。本团队把 训练好的随机森林模型保存在了用户制定的文件夹中,以.model 格式进行存储,实 现了模型分离的效果。

7.1.1 功能选择

点击菜单栏"CarbonVCA",在弹出的菜单中选择"Model Training"。

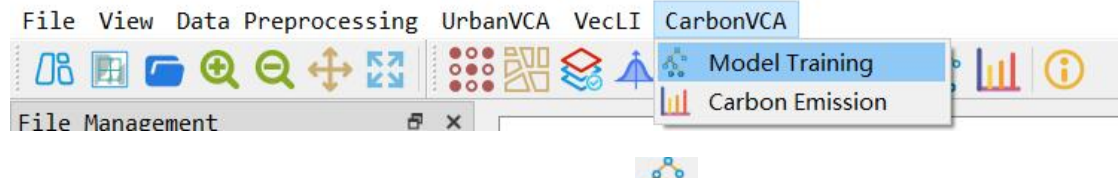

我们也可以通过工具栏"Model Training"按钮 : , 即可打开随机森林的训练 功能。如下图所示:

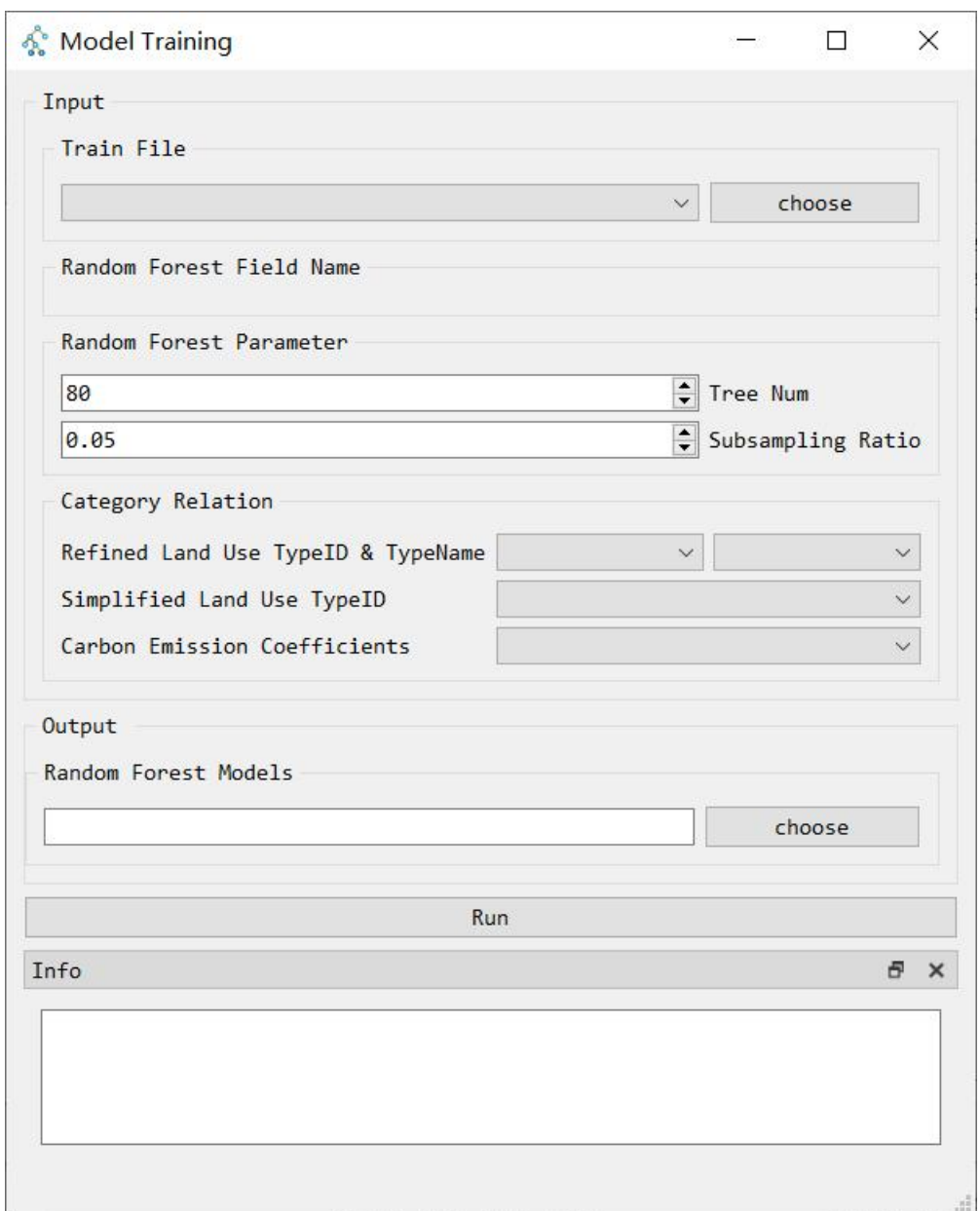

# 7.1.2 训练随机森林模型

首先,用户需要点击 按钮,导入需要训练的矢量文件。如下图 所示:

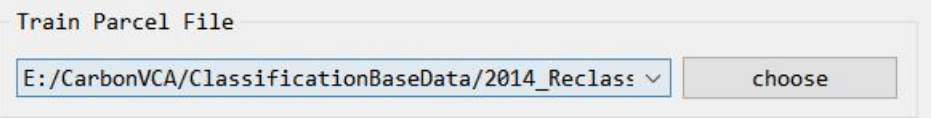

当用户导入矢量文件后, "Random Forest Field Name"板块就会出现该矢量数 据的字段名称。如下图所示:

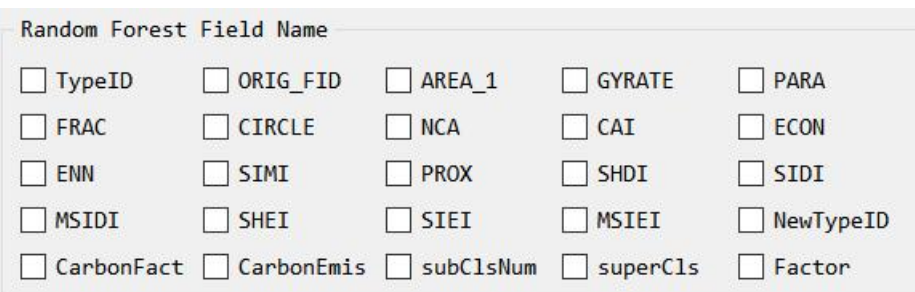

用户可以勾选需要训练的字段名称,用于参与随机森林模型的训练参数。 随后,用户可以在选择随机森林模型的其他参数:决策树数量、参与运算的数

据集的比例。(默认值:决策树数量=80,比例为 5%)如下图所示: **Pandom Equat Panamatan** 

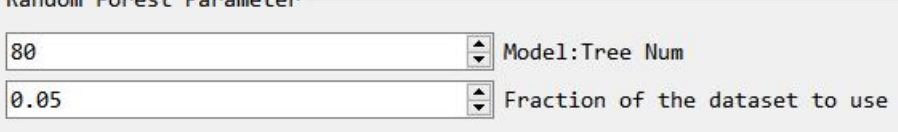

接着,用户需要在"ClassRelation"板块中,选择需要训练的二级类别、二级类 别的字段名、一级类别、影响因子(此处为碳排放的影响因子)。如下图所示:

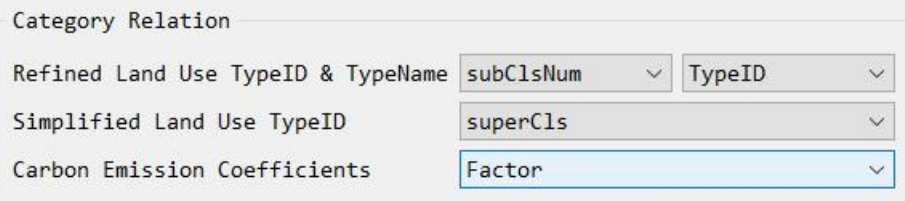

最后,用户需要选择输出的文件夹,用来存放训练好的随机森林模型。点击 "choose"选择需要存放的文件夹。如下图所示:

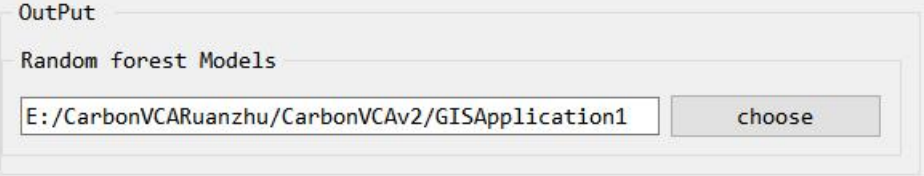

若该文件夹中已有以前训练过的随机森林模型,则会出现该弹窗。

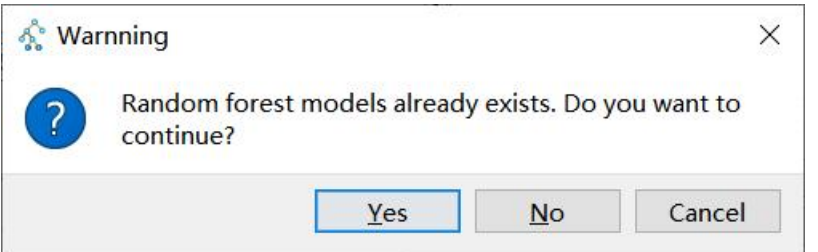

若选择"Yes",则会覆盖该文件夹中的所有模型数据;若选择"No 或 Cancel", 需要用户重新选择其他文件夹。

点击"Run"开始训练随机森林模型。

此外,用户可在日志状态栏中观察功能运行情况。

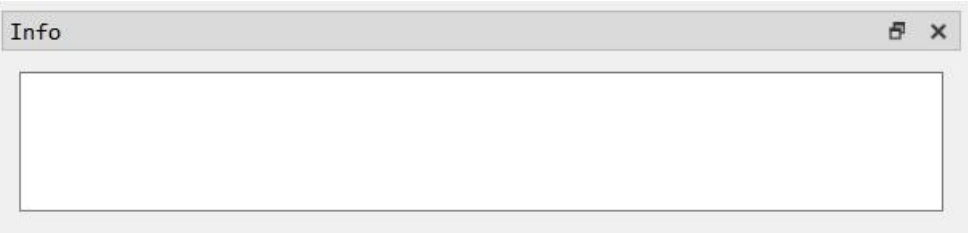

# 7.2 碳排放预测计算模块

# 7.2.1 功能选择

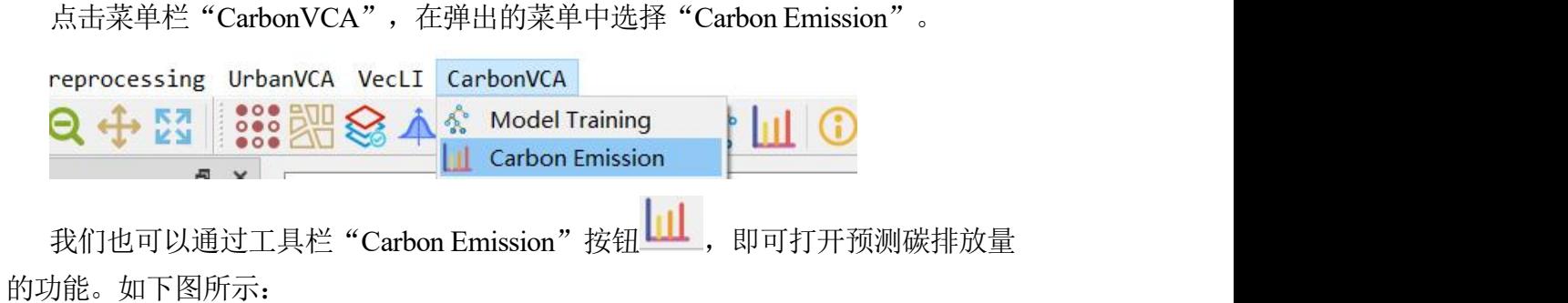

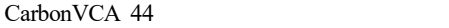

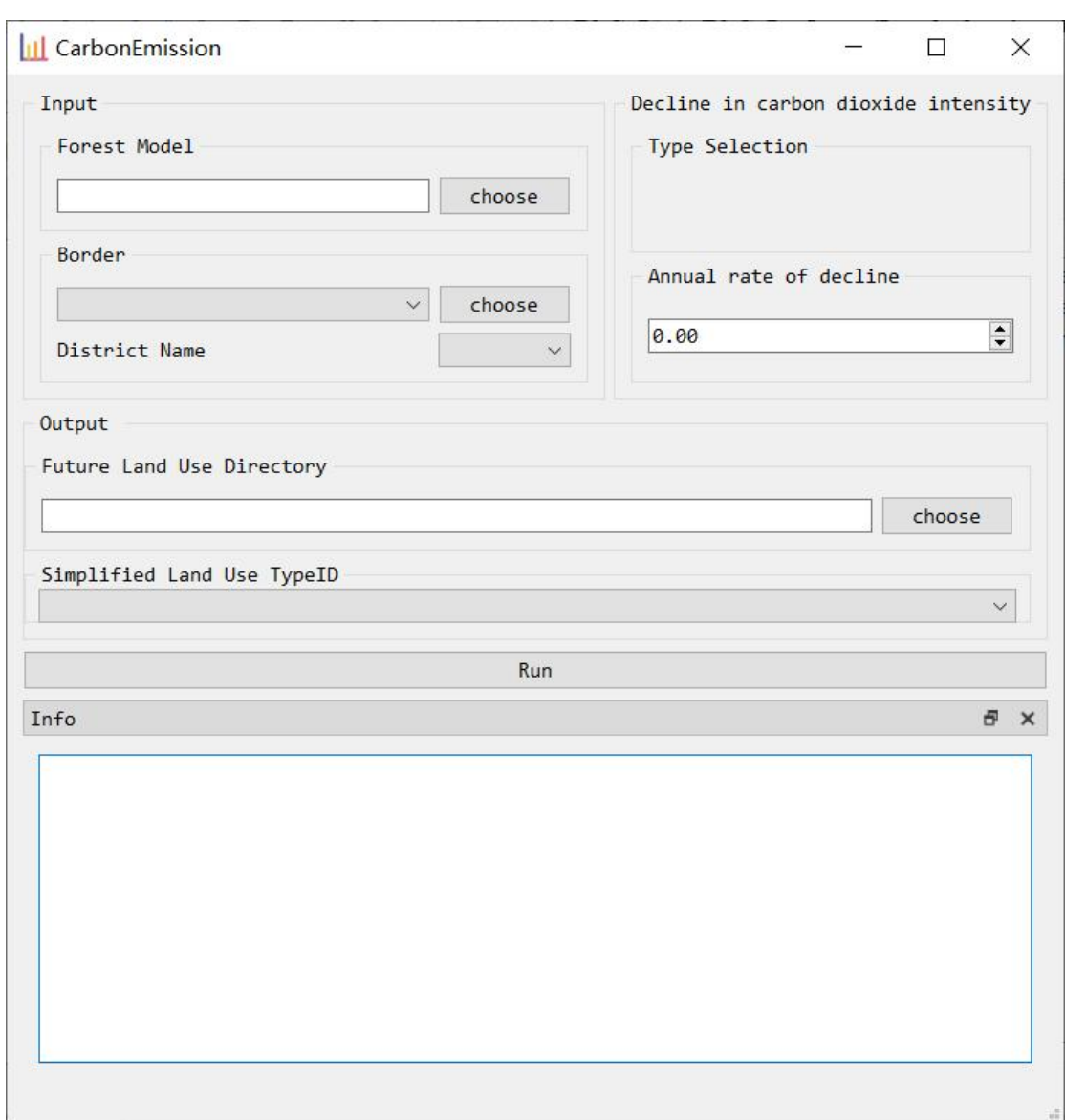

7.2.2 预测计算碳排放量

首先,选择训练好的包含随机森林模型的文件夹。

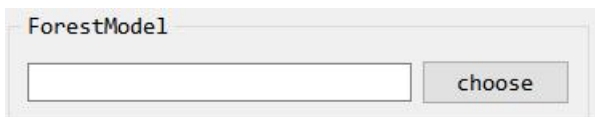

此时,右侧"Carbon Attenuation Type"板块中,便会出现该模型的二级土地利 用,如下图所示:

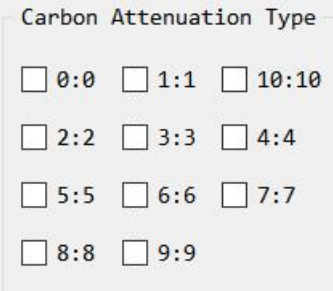

若某二级土地利用含有减排的政策或需求,可以勾选该土地利用对应的序号,并 在下方"CarbonAttenuation Factor"板块中,输入减排的比例(默认为 0%)。

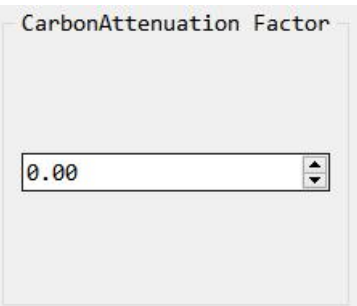

随后,用户需要选择该模型的训练地区的边界矢量数据(如区划数据等)。

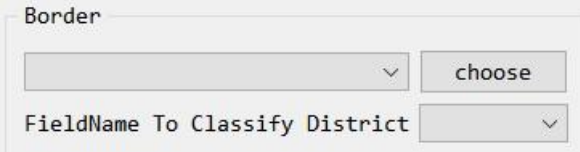

在选择完边界矢量数据后,可在下方的下拉框找到所需的边界字段。如下图所示:

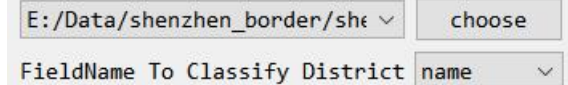

最后,用户需要选择输出的文件夹(该文件夹中应含有需要预测的矢量数据,如 待预测的未来 5 年的土地利用数据),并选择其一级分类的字段名。

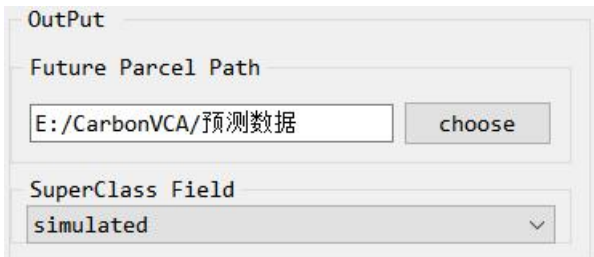

点击"Run"按钮,即可开始运行。

另外,用户可在日志状态栏中观察功能运行情况。

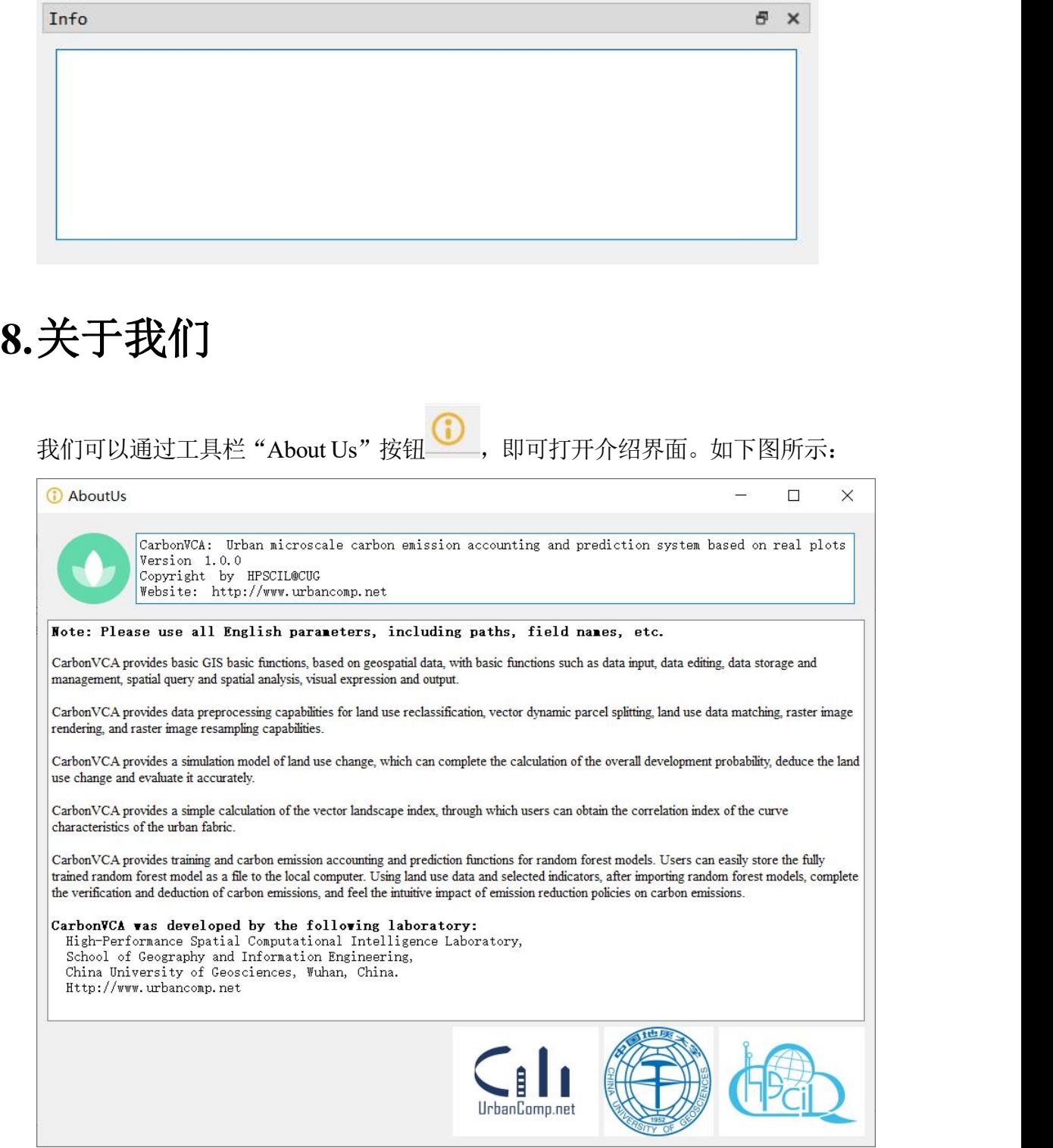